#### **GnuCash** nástroj na manažovanie financíí

Zoznam autorov:

Kuboň Kamil, Mardiak Marek, Struhár Pavel, Špalek Lukáš

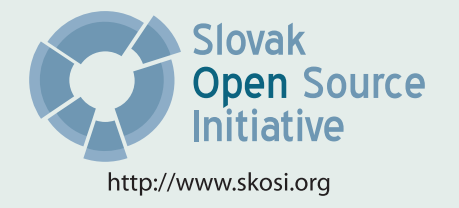

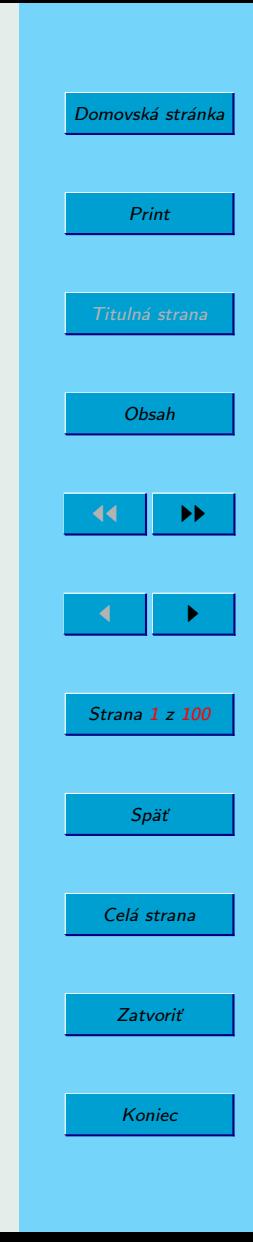

Táto publikácia vznikla ako študentský projekt v rámci predmetu GNU/Linux a jeho prostriedky na Fakulte matematiky fyziky imformatiky Univerzity Komenského v Bratislave.

V práci sú použité názvy programových produktov, firiem a pod., ktoré môžu byť ochrannými známkami alebo registrovanými ochrannými známkami príslušných vlastníkov.

#### Sadzba programom pdfTFX

Copyright (C) 2007 Autori

Ktokoľvek má povolenie vyhotoviť alebo distribuovať doslovný alebo modifikovaný opis tohoto dokumentu alebo jeho časti akýmkoľvek médiom za predpokladu, že bude zachované oznámenie o copyrighte a autoroch. Pritom musí byť zachované aj toto a oznámenie, a to v nezmenej podobe.

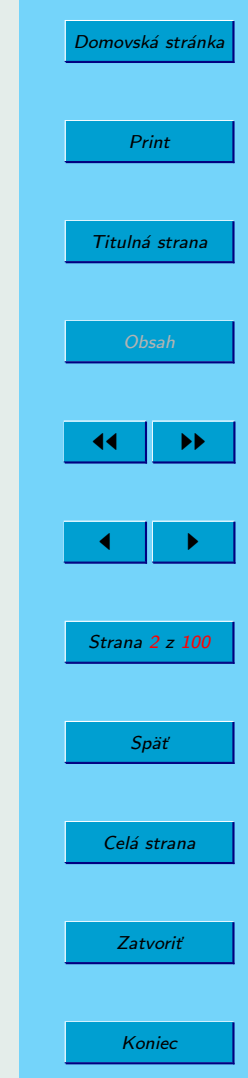

# <span id="page-2-0"></span>Obsah

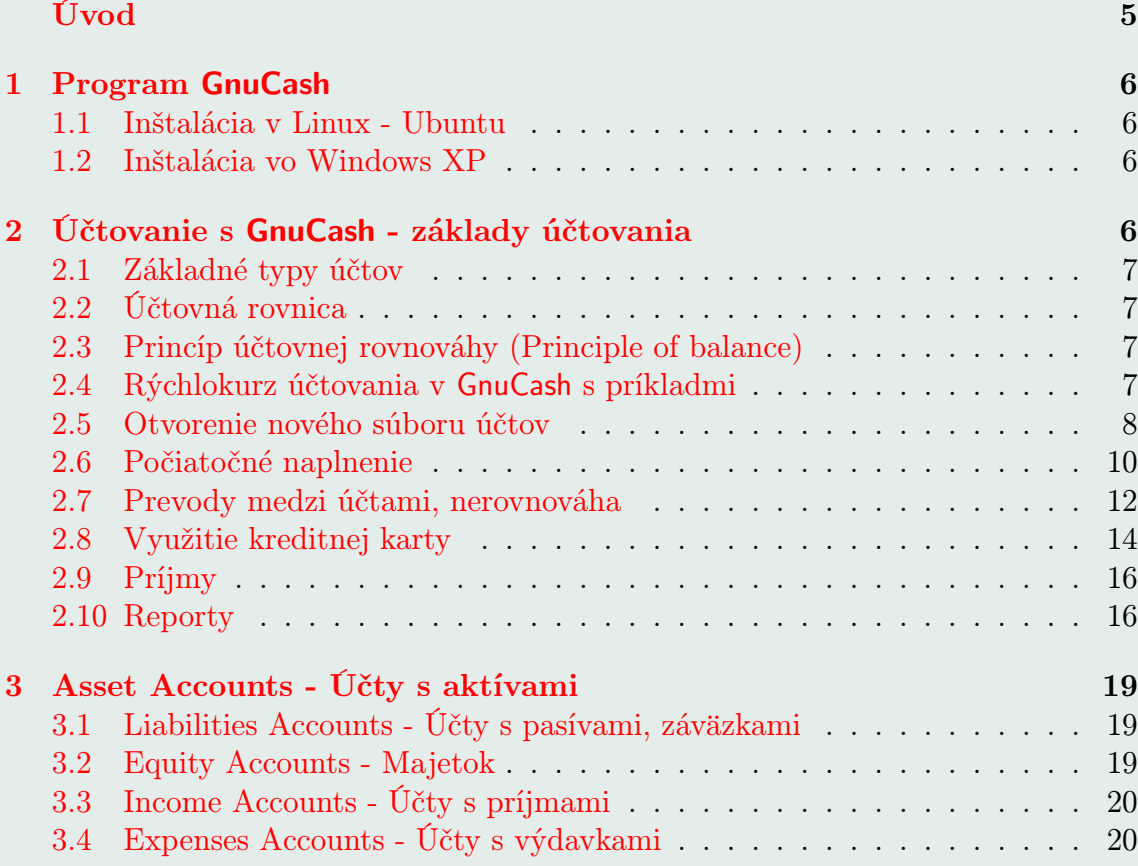

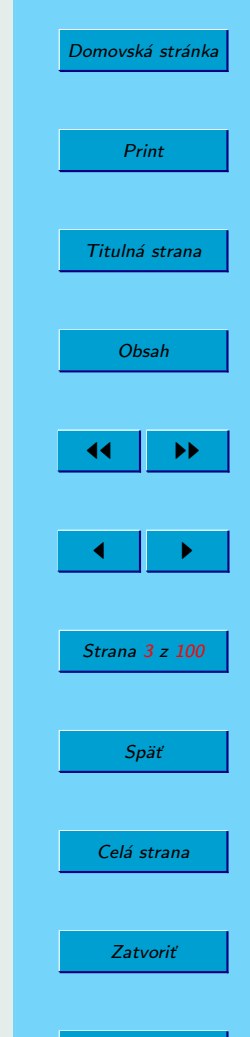

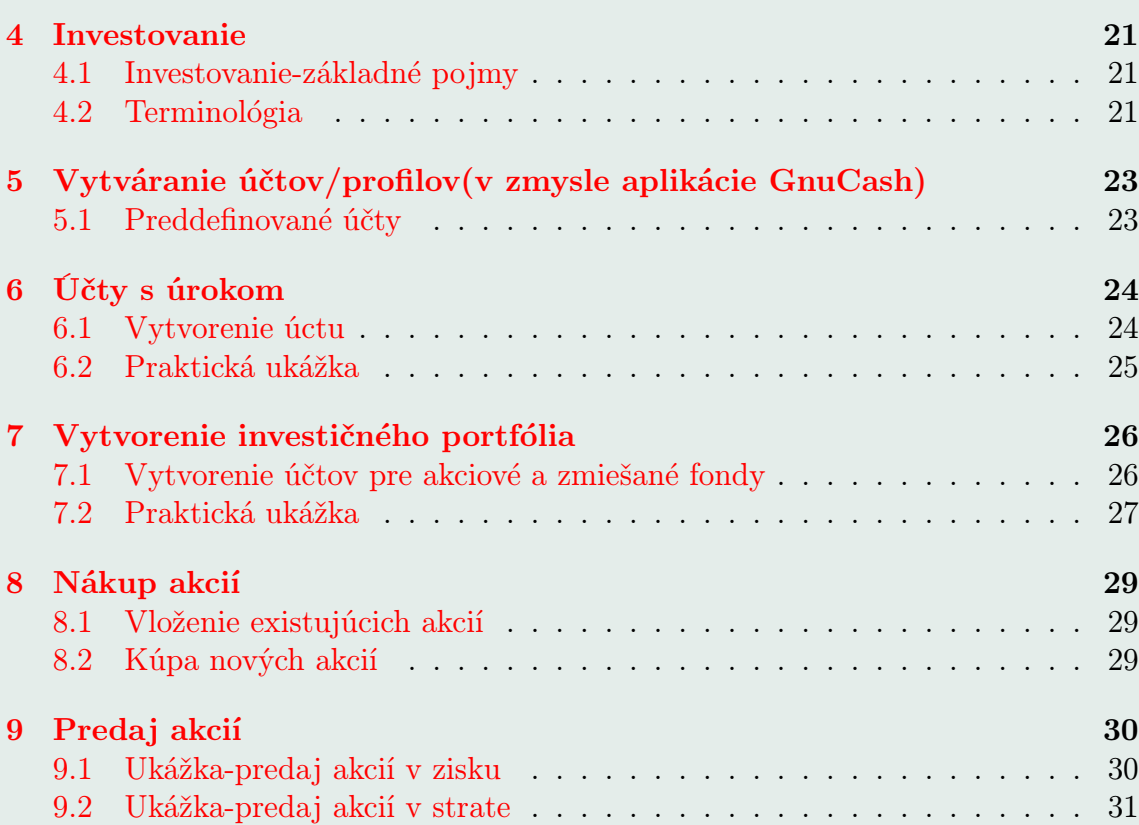

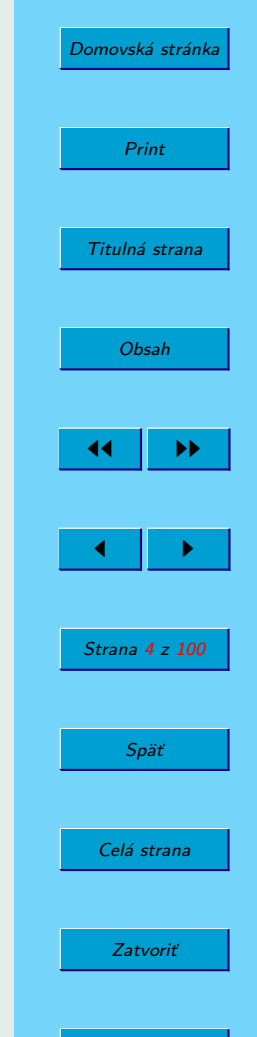

# <span id="page-4-0"></span>Úvod

Pri sledovaní vašich financií Vám želáme veľa úspechov s týmto skvelým programom.

Umožní Vám mať poriadok vo Vašich peniazoch a už nikdy nebudete riešiť dilemu: "Kde mi zmizli všetky peniaze?".

Jednoducho pozriete a vidíte

Bratislava 2007 Autori

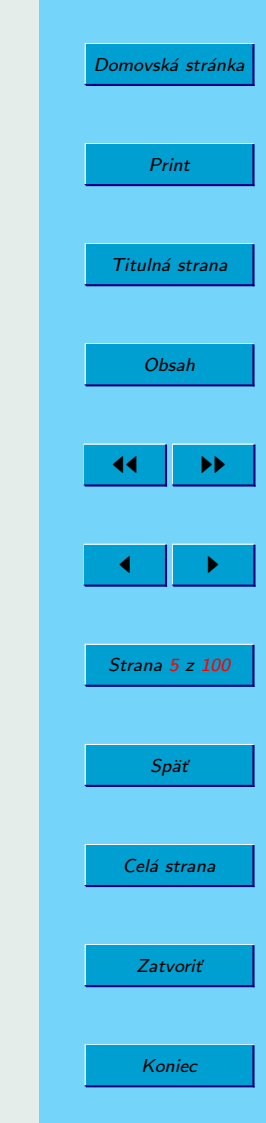

# <span id="page-5-0"></span>1. Program GnuCash

GnuCash je výkonný programový balík, ktorý poskytuje

- sledovanie osobných financií (aj podvojné účtovníctvo)
- manažovanie vlastného portfólia
- plánovanie a umorovanie pôžičiek
- business využitie
- $\bullet$  ...

### 1.1. Inštalácia v Linux - Ubuntu

- Otvoríme konzolu
- A zadáme príkaz "sudo apt-get install gnucash"

Dôležité je aby sme boli pripojený k internetu!

### 1.2. Inštalácia vo Windows XP

- Otvoríme internetový prehliadač
- Prejde na stránku "http://www.gnucash.org/"

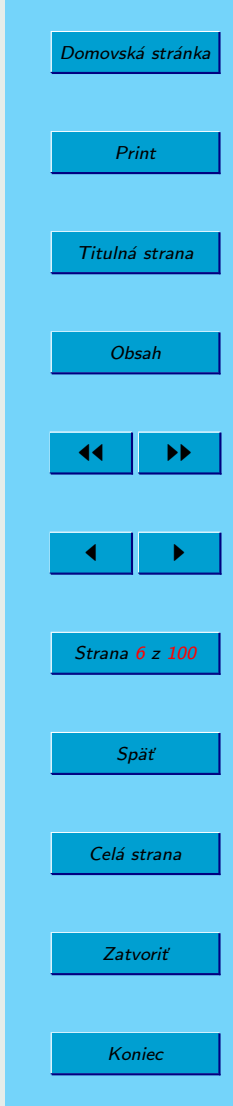

- <span id="page-6-0"></span>• Klikneme na položku v menu Download "Source code, Windows binary"
- Stiahneme aktuálnu verziu do nášho počítača
- A už len jednoducho spustíme stiahnutý súbor a pomocou inštalátora nainštalujeme náš vytúžený GnuCash

## 2. Účtovanie s GnuCash - základy účtovania

Základnou jednotkou v programe GnuCash je účet (account). GnuCash umožňuje viesť podvojné účtovníctvo (double entry accounting). Každý účet môže mať podúčty, čím vzniká prehľadná stromová štruktúra. Peniaze a majetok sa pohybuje medzi účtami. V nasledovných častiach si vysvetlíme niektoré základy účtovania ako takého.

#### 2.1. Základné typy účtov

#### Existuje 5 základných typov účtov:

- Assets(Aktíva) prostriedky, ktorými disponujem, napríklad účet v banke
- Liabilities (Pasíva) to čo dlhujem, záväzky, napríklad hypotéka
- Equity (Majetok) čistá hodnota majetku
- Income  $(Pr'(\hat{y})$  napríklad výplata

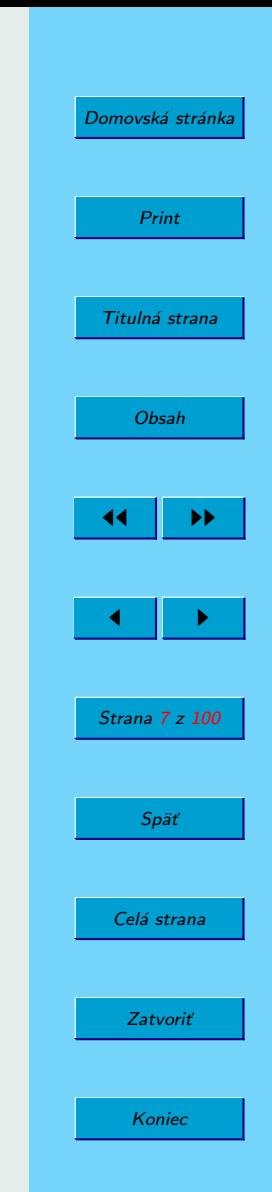

<span id="page-7-0"></span>• Expenses (Výdavky) - napríklad účet za obed

#### 2.2. Účtovná rovnica

Najdôležitejší vzťah medzi základnými typmi účtov vyjadruje nasledovná rovnica:  $Assets - Liabilities = Equity + (Income - Expenses)$ 

Tento vzťah musí platiť po každej transakcii. Napríklad, ak dostanem príjem (income), zvýši sa mi hodnota aktív (assets). Na druhej strane, ak si požičiam, narastú mi pasíva (liabilities), ale zároveň aj aktíva, keďže mi narástol majetok.

#### 2.3. Princíp účtovnej rovnováhy (Principle of balance)

Každá zmena hodnoty jedného účtu je sprevádzaná zmenou hodnoty iného účtu (účtov) tak, aby platila účtovná rovnica. Každá takáto zmena sa realizuje transakciami nad účtami. Majme klasický príklad: dostanem výplatu, čiže zvýšenie na účte typu income mi spôsobí zvýšenie na účte v banke.

#### 2.4. Rýchlokurz účtovania v GnuCash s príkladmi

Keďže základy účtovania máme za sebou, môžeme využiť tieto nadobudnuté vedomosti priamo v prostredí aplikácie GnuCash. Tento rýchlokurz je určený tým, ktorí nechcú študovať rozsiahla dokumentácie k softvéru a chcú byť hneď schopní robiť

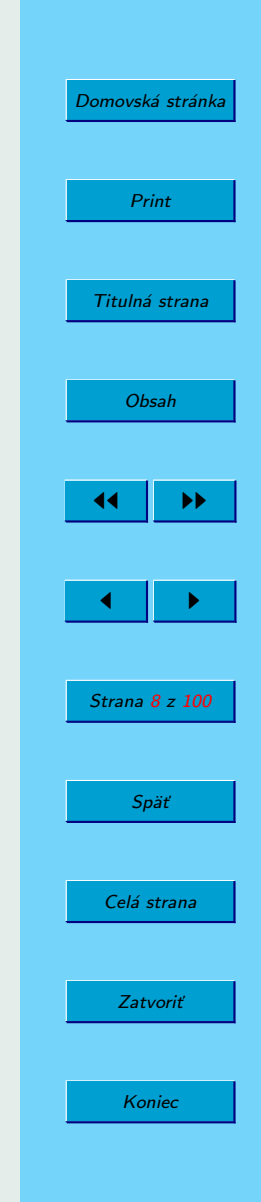

<span id="page-8-0"></span>základné veci s programom GnuCash.

Základné účty, ktoré sme si spomenuli už predtým, stretneme hneď na začiatku aj v programe GnuCash. Prvý spomenutý druh účtov je asset accounts (účty s aktívami). V rámci týchto účtov môžem robiť presun z účtu (credit) alebo vklad na účet (debit). Sem patrí v prvom rade hotovosť (cash), čiže peňaženka, domáce úspory (najlikvidnejšie aktíva). Medzi účty s aktívami samozrejme patria bankové účty (bank), akcie (stock) a dlhopisy (bonds), podielové fondy (mutual funds), splatné faktúry (accounts receivable - mne nezaplatené faktúry) a všeobecne majetok (asset - hodnotné cenné veci, nehnuteľnosť, šperky, auto). Na tej istej strane rovnice, ale s negatívnym znamienkom sme mali liabilities accounts (pasíva) - tam patria credit card (platobná karta), accounts payable (účty na zaplatenie) a liability (iné typy dlhov, napr. hypotéka). Na druhej strane rovnice boli kategórie equity accounts (majetok), príjmy (income) a výdavky (expenses).

#### 2.5. Otvorenie nového súboru účtov

Poďme teda do práce. Otvorme si nový súbor v menu Súbor ; Nový ; Nový súbor. Klikáme ďalej, zvolíme základnú peňažnú menu, v ktorej chceme pracovať (v našom prípade SKK) a následne po kliknutí ďalej sa nám objaví toto okno:

Tu si môžeme v ľavom okne zvoliť kategóriu podľa toho, aké účty chceme pri našej práci používať. V pravej časti máme strom účtov podľa kategórie, ktorú sme si zvolili. Po vytvorení nového súboru máme hotovú našu hierarchiu účtov, pričom vidíme nasledovné:

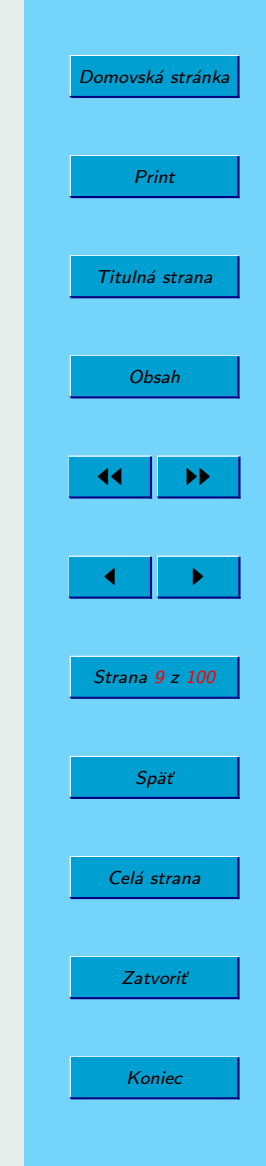

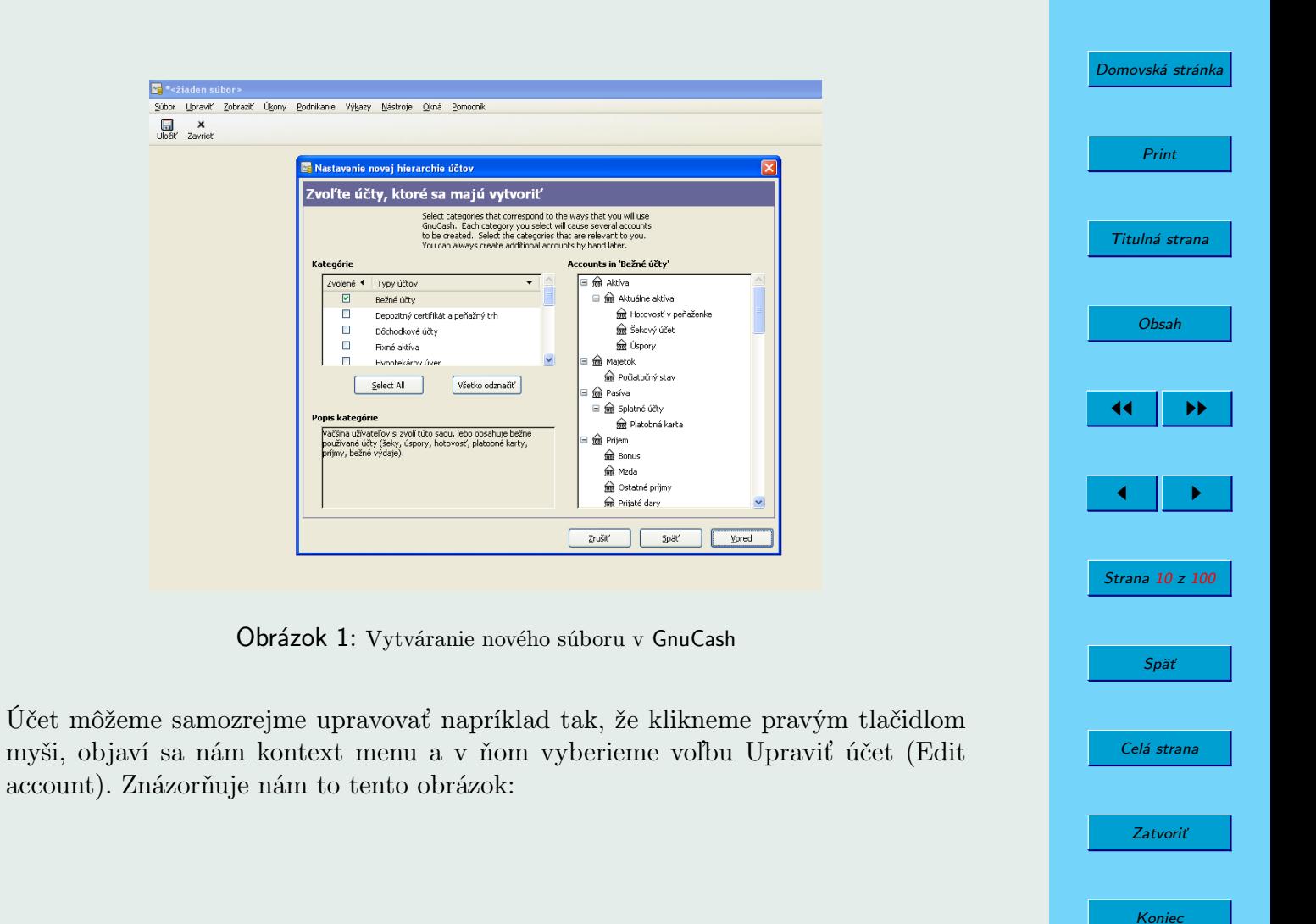

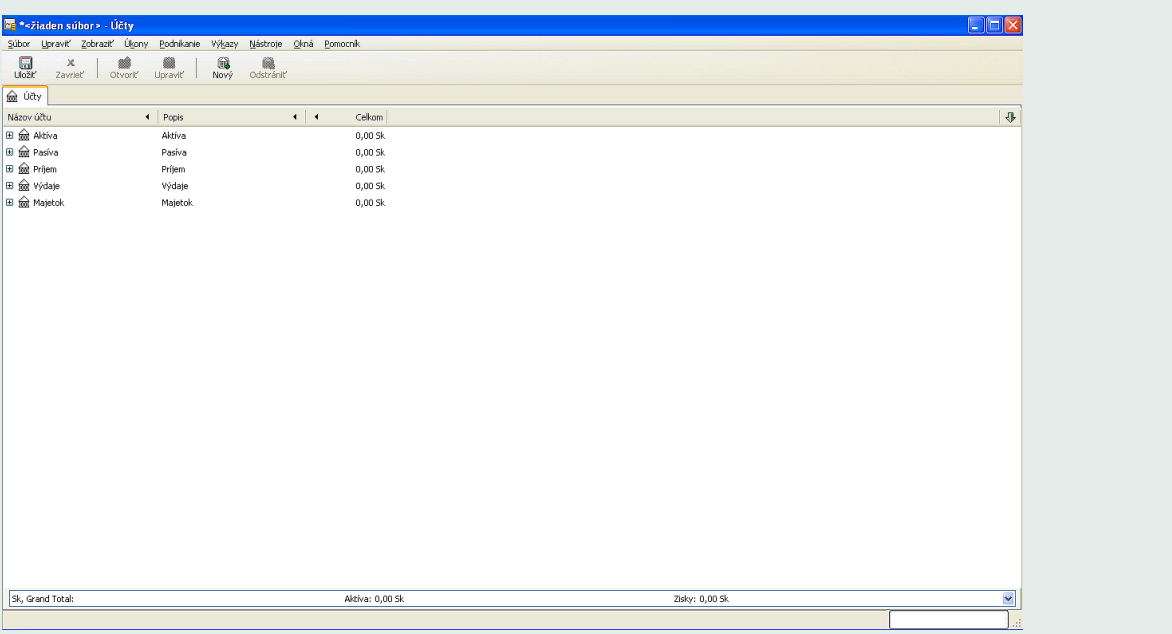

**T** \*< žiaden súbor > - Účty Sibor Upravič Zobrazič Újony Podnikarie Výbazy Nástroje Okná Pomoc az Upraviť účet Aktiva:Aktuálne aktiva:bežný účet Unibanka X **Collection**<br>
Uložiť Zavrieť **Otvoriť** Upraviť **Nový Odstrániť** Všeobecné or účty Identifikácia Názov účtu  $\leftarrow$  Popis  $-4$   $-4$ Názov účtu: bežný účet Unibanka  $\Box$   $\angle$  Aktiva Aktíva Kód účtu: <sup>□</sup> 金 Aktuálne aktíva Aktuálne aktíva Popis: Šekový účet me Šekový účet Šekový účet **R** Úspory Úspory Cenný papier/mena: SKK (Slovak Koruna) Vybrať... Re Hotovosť v peňaženke Hotovosť v peňaženke Použiť hodnotu komodity Najmenšia položka:  $\checkmark$ **E** SR Pasíva Pasíva Poznámky: **E** one Prijem Príjem E m výdaje Výdaje **E** & Majetok Majetok  $\Box$  Tax related  $\Box$  Sigytý Syntetický účet Typ účtu <u>R</u>odičovský účet ⊟ de Nový účet najvyššej úrovne Bankový účet Hotovosť ■ 金 Aktíva **E R** Aktuálne aktíva Aktíva **El** for Majetok Platobná karta Pasíva 田 命 Pasiva

Akcie

El for Prijem

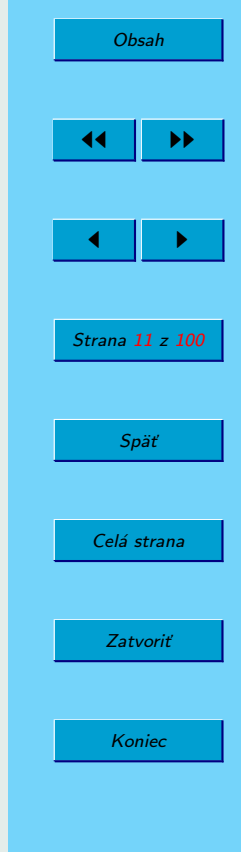

[Domovská stránka](http://www.gnucash.org)

Print

Titulná strana

V tomto menu môžeme meniť identifikáciu účtu, typ účtu a rodičovský účet. Po úprave môže náš hierarchický strom účtov vyzerať aj takto:

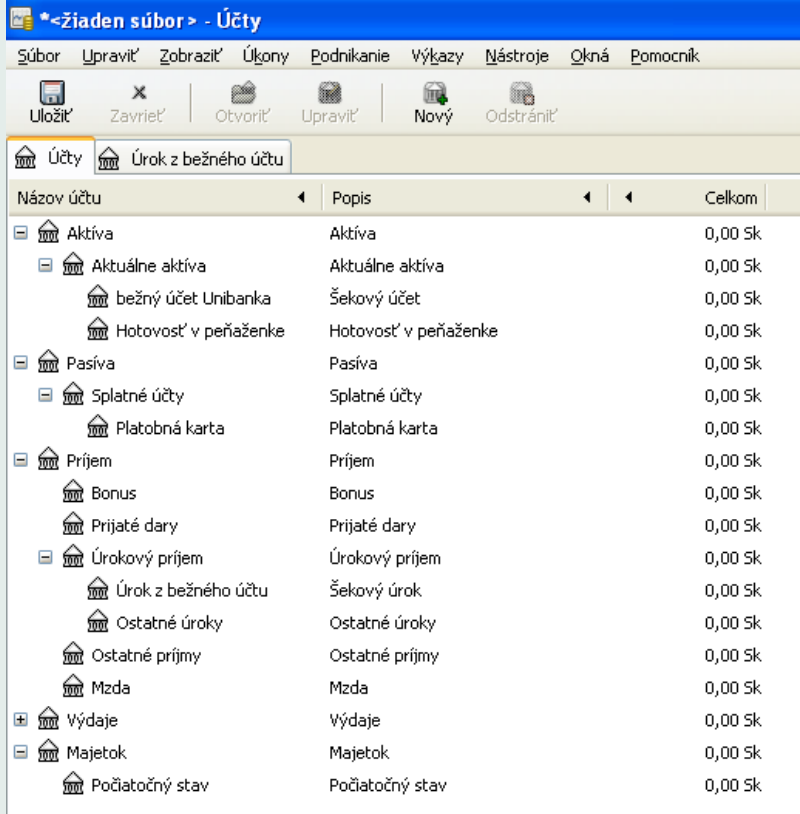

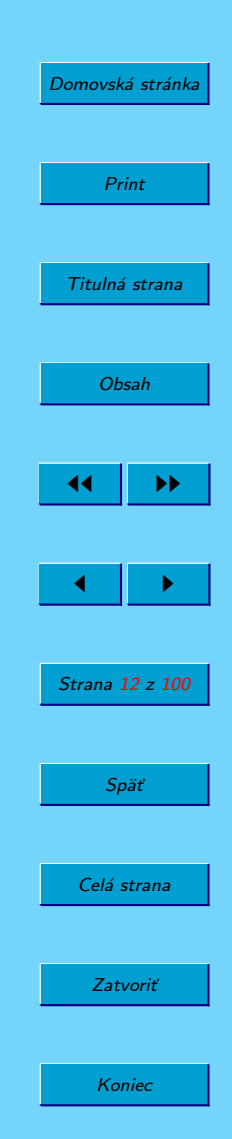

## <span id="page-12-0"></span>2.6. Počiatočné naplnenie

Na obrázku si môžeme všimnúť, že všetky účty majú hodnotu 0 Sk. Z toho dôvodu je potrebné niekam na začiatok vložiť nejakú sumu, z ktorej vychádzame. Je vhodné použiť účet Majetok a podúčet Počiatočný stav (v anglickej verzii Equity a Opening Balances). Dvojkliknutím sa nám otvorí nová karta ako na obrázku dole a na tento účet pripíšeme nejakú sumu (v našom prípade 30 000 Sk).

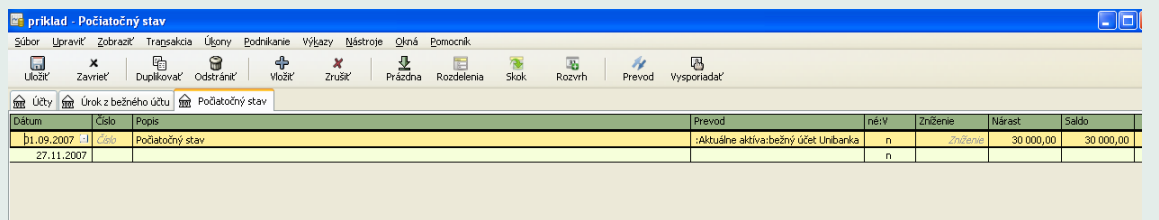

Samozrejme, musí nám platiť účtovná rovnica, takže, keďže sme pridali do nášho majetku nejakú sumu, musí sa nám to objaviť aj na strane aktív. V stĺpci "prevod" (Transfer) musíme zvoliť protiúčet. Možnosti protiúčtov nám zobrazuje nasledovný obrázok.

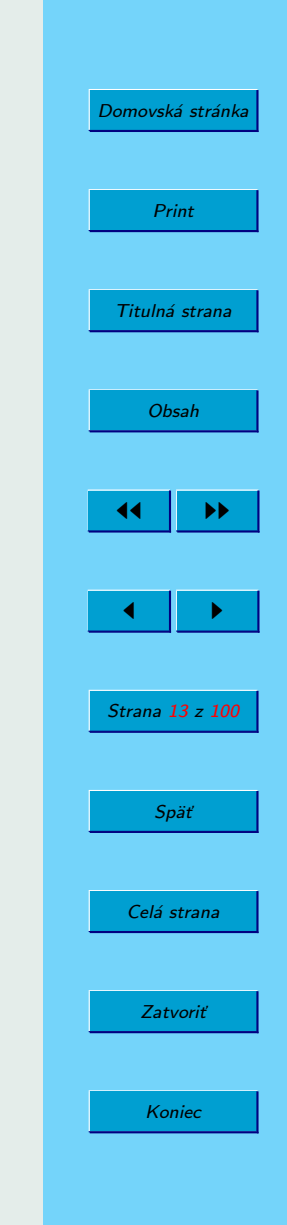

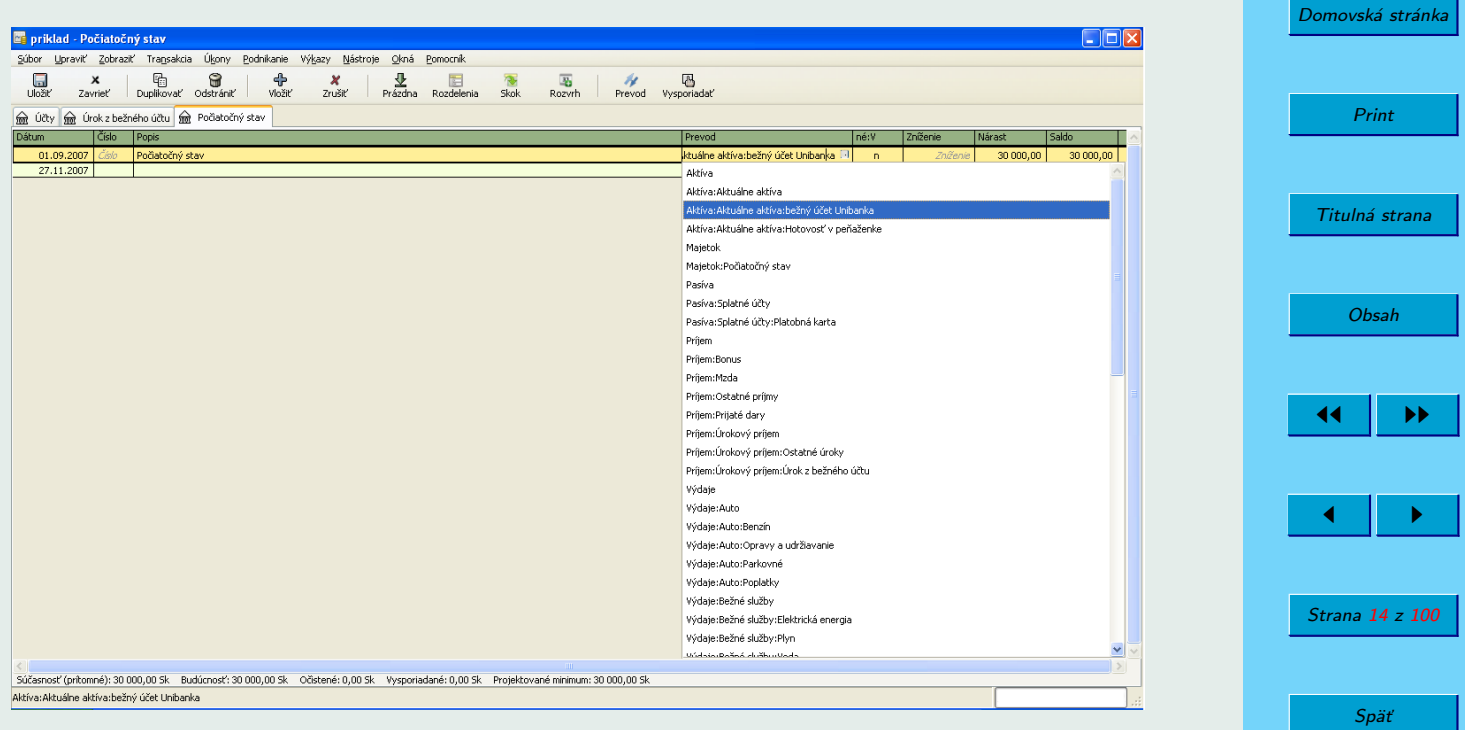

Po počiatočnom naplnení základným kapitálom vyzerajú naše účty takto:

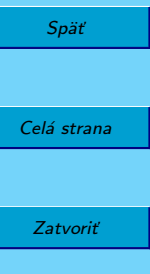

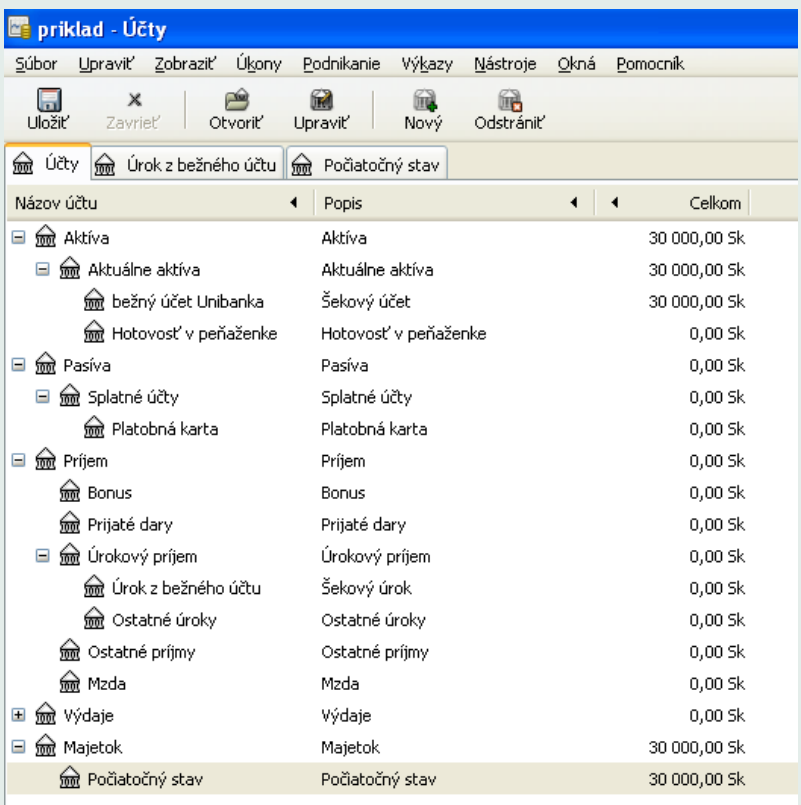

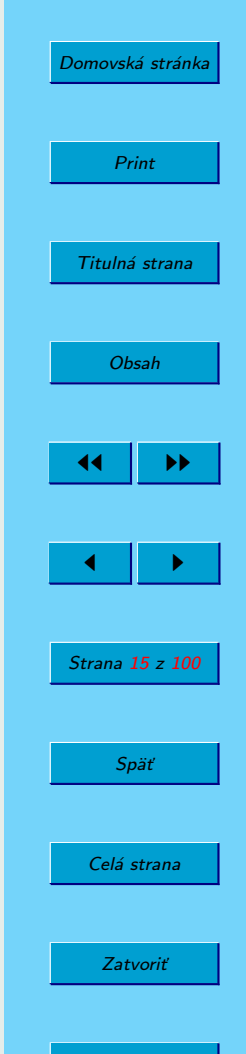

## <span id="page-15-0"></span>2.7. Prevody medzi účtami, nerovnováha

Keď už máme nejaké peniaze a napríklad máme hlad, môžeme sa napríklad ísť naobedovať. V položke výdaje (Expenses) by sme mali mať podúčet s názvom obed (alebo niečo podobné). Dvojkliknutím sa otvorí nasledovné okno a môžeme uviesť, že sme mali výdaj 100 Sk. V prípade, že nevyplníme kolónku "prevod" (neuvedieme protiúčet), naša transakcia bude nevykrytá a dostaneme sa do nerovnováhy. To nám zobrazuje nasledovný obrázok.

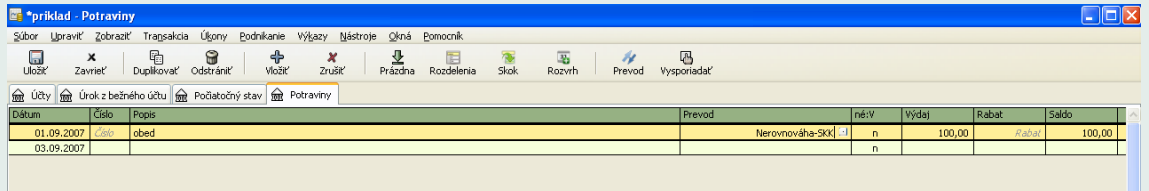

Našu situáciu teda vyriešime tak, že najprv "prevedieme" peniaze z bankového účtu do peňaženky (3 000 Sk).

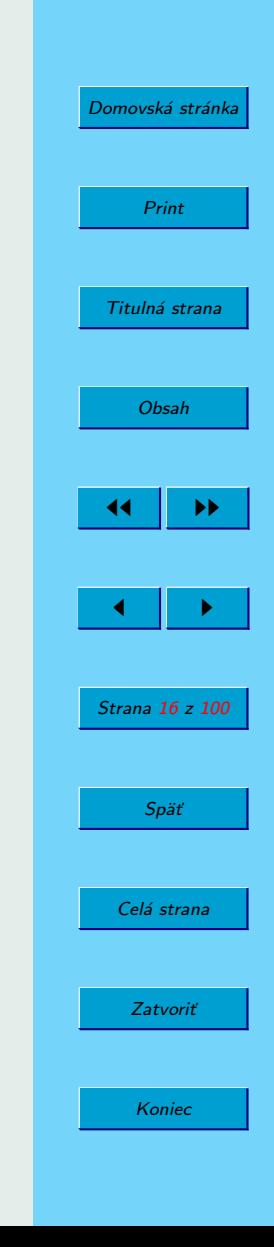

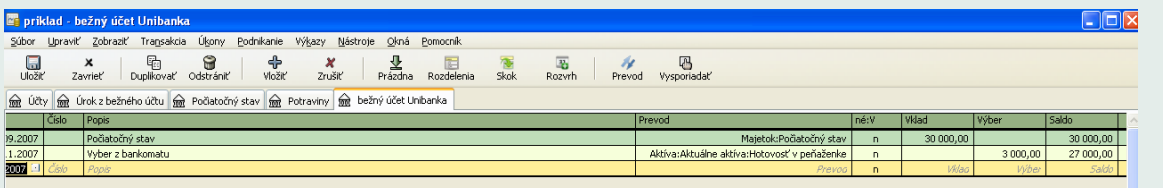

Po prevode vyzerajú naše účty nasledovne:

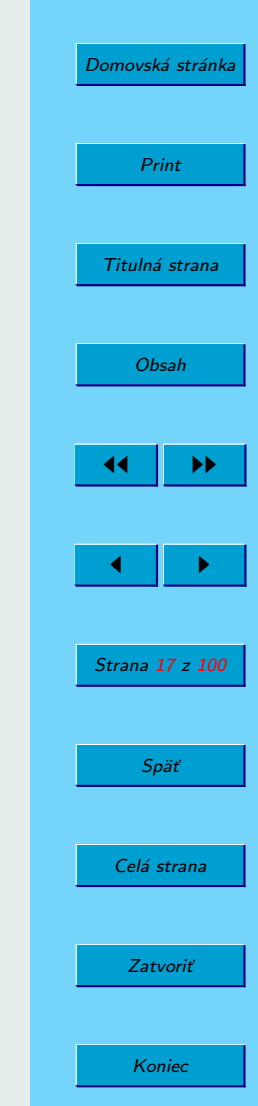

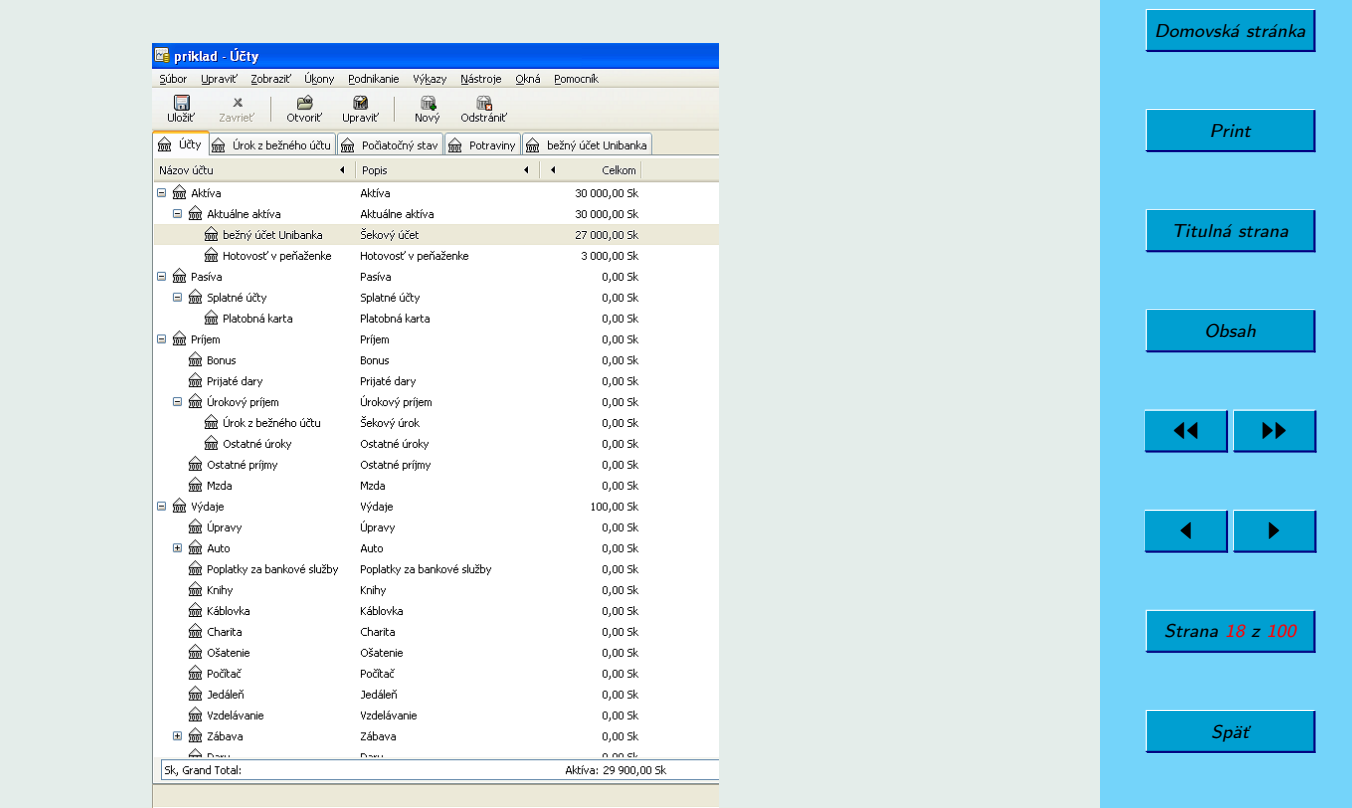

Celá strana

Zatvoriť

Koniec

Nakoniec potrebujeme vyrovnať všetky nezrovnalosti. Medzi účtami vznikla položka Nerovnováha-SKK (Imbalance-SKK - na obrázku hore ju nevidno). Dvojklikom sa objaví karta so všetkými nevyrovnanými transakciami:

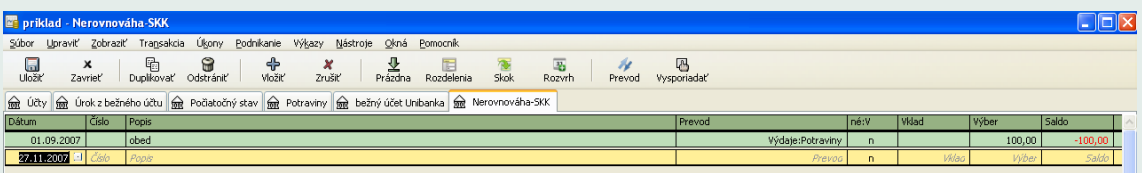

Každú vyrovnáme tak, že doplníme do položky "prevod" zdroj, odkiaľ sme čerpali financie na zaplatenie obeda. V našom prípade je to peňaženka.

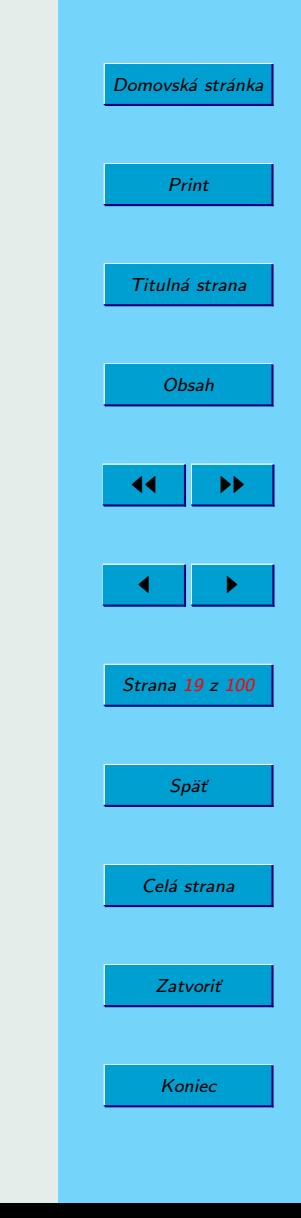

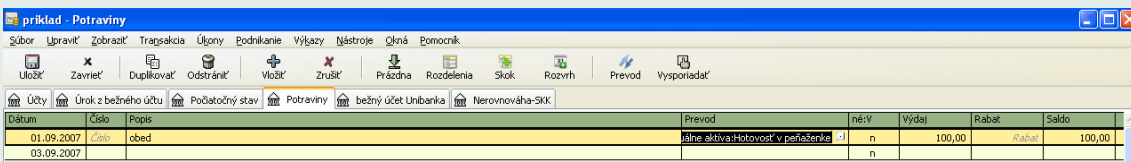

Po mnohých takýchto transakciách môže prehľad transakcií v peňaženke vyzerať aj takto:

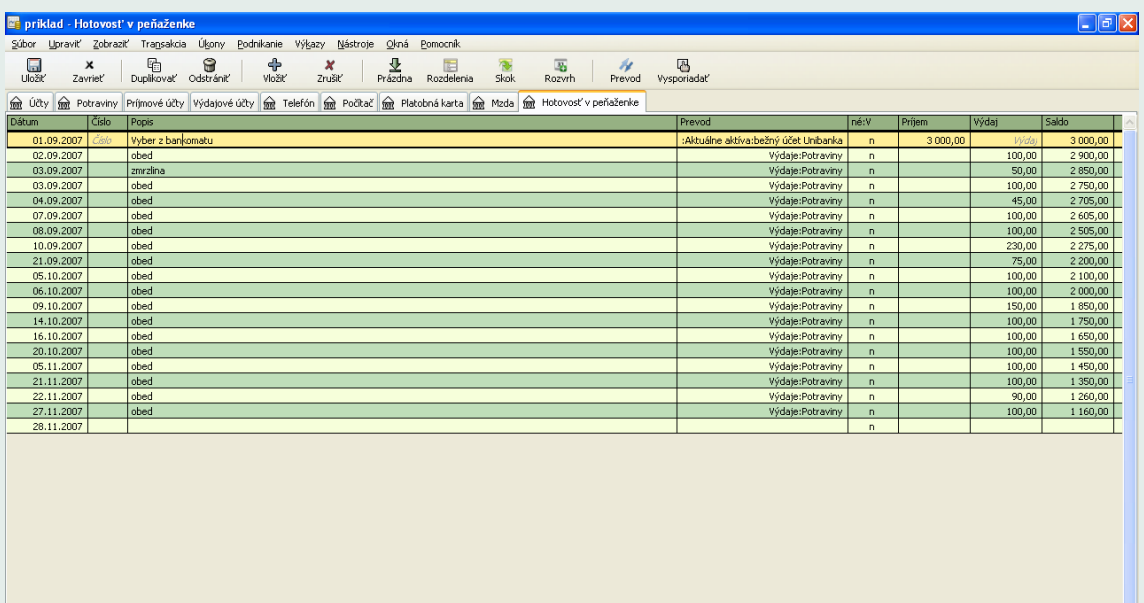

Súčasnosť (prítomné): 1 160,00 Sk Budúcnosť: 1 160,00 Sk Očistené: 0,00 Sk Vysporiadané: 0,00 Sk Projektované minimum: 1 160,00 Sk

Vyber z bankomatu

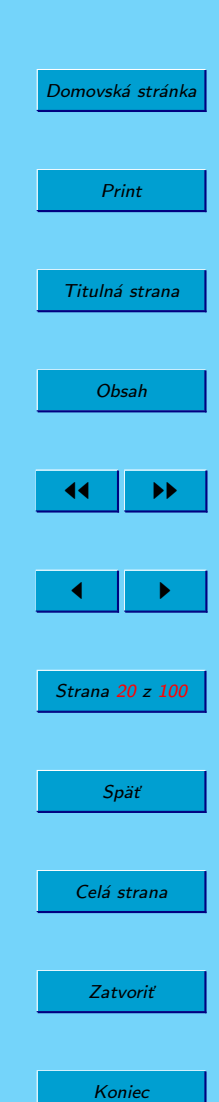

<span id="page-20-0"></span>V programe GnuCash si takýmto spôsobom môžeme značiť napríklad aj faktúry za telefón:

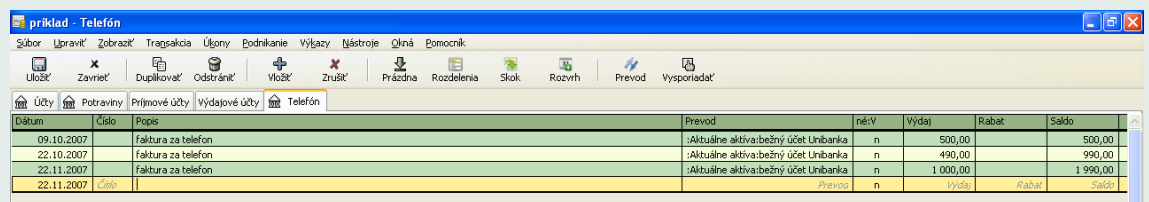

### 2.8. Využitie kreditnej karty

Teraz si ukážeme, ako je možné využiť kreditnú kartu. Do účtu "počítač" (výdavky na počítač) pridáme položku procesor, ktorý stojí 2 000 Sk. Do položky "prevod" uvedieme platobnú kartu.

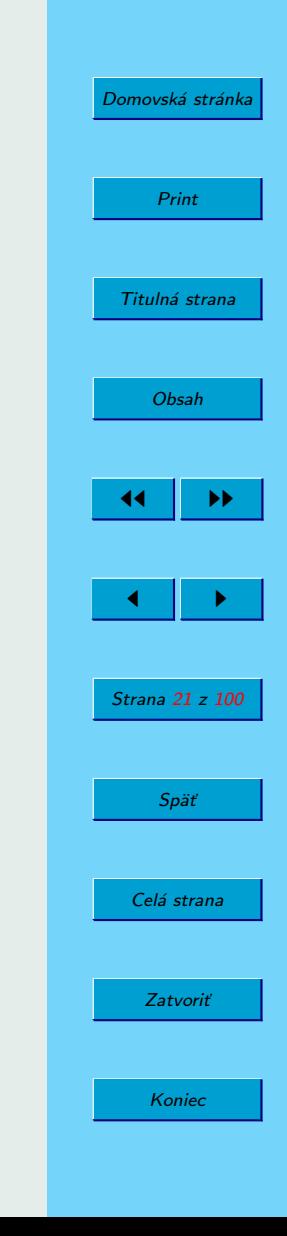

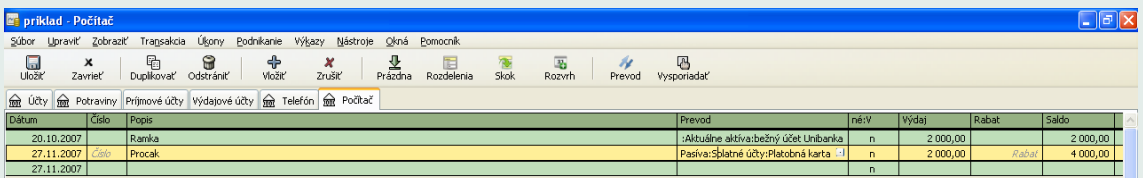

Tu vidíme, ako sa nám zmenia hodnoty v rôznych účtoch. V účte pasíva v podúčte platobná karta mám dlh 2 000 Sk.

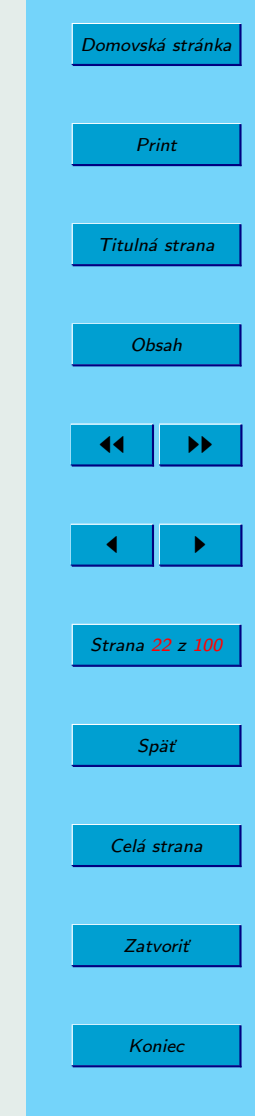

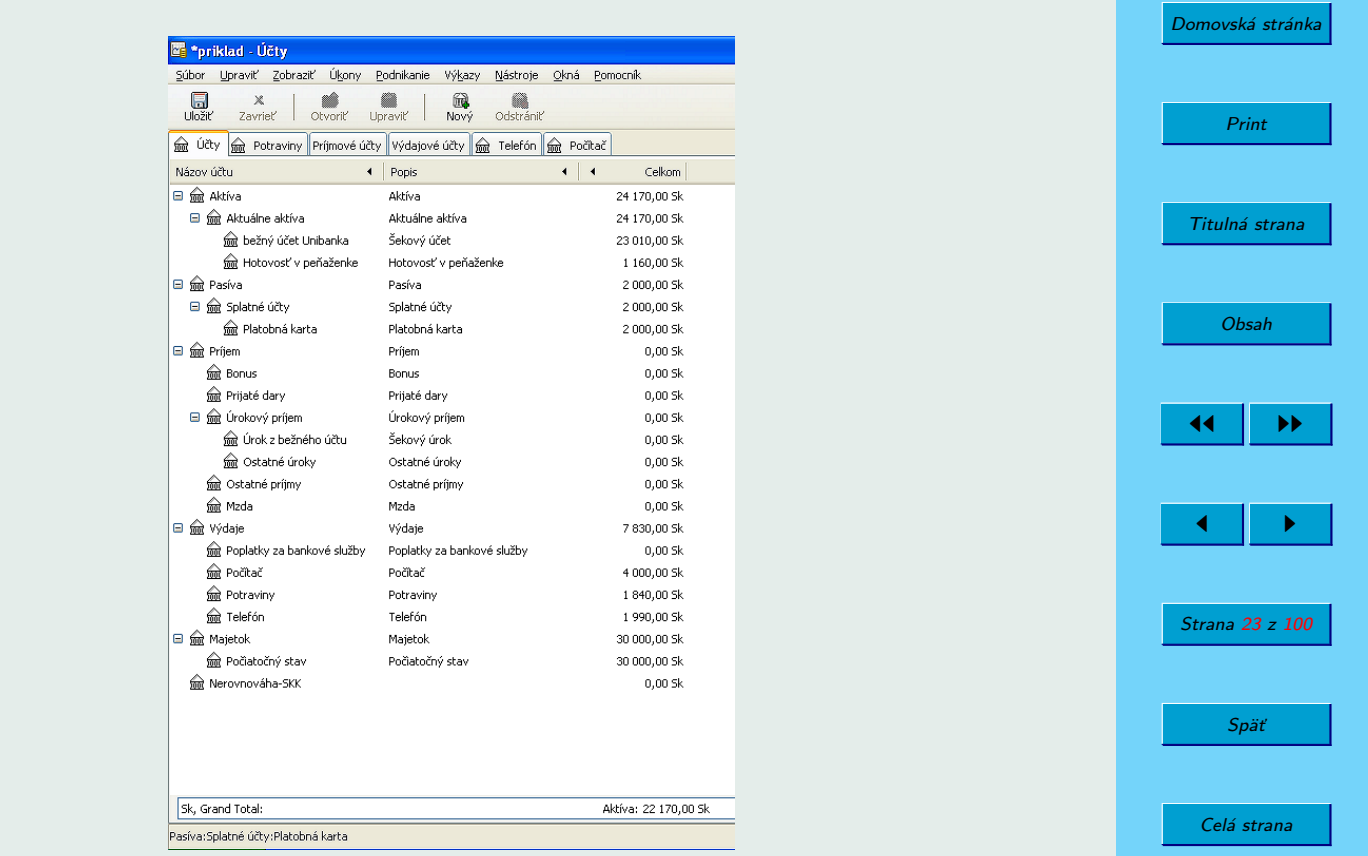

Tento dlh je potrené vykryť. Urobíme to tak, že dvojklikneme na položku účtu "platobná karta". Objaví sa mi nasledovná tabuľka, do ktorej pridám prevod 2 000 Sk z môjho bankového účtu na moju kartu.

Koniec

Zatvoriť

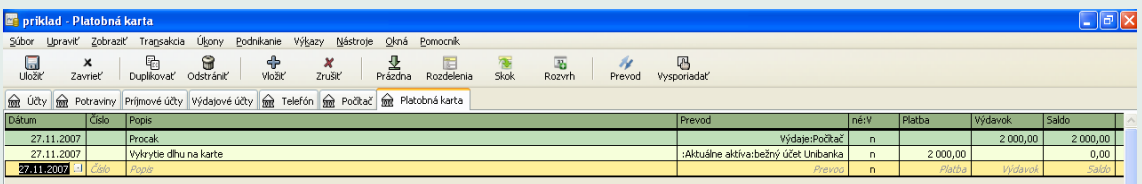

Dlh máme vyrovnaný a to sa nám zobrazí aj v celkovom prehľade všetkých účtov.

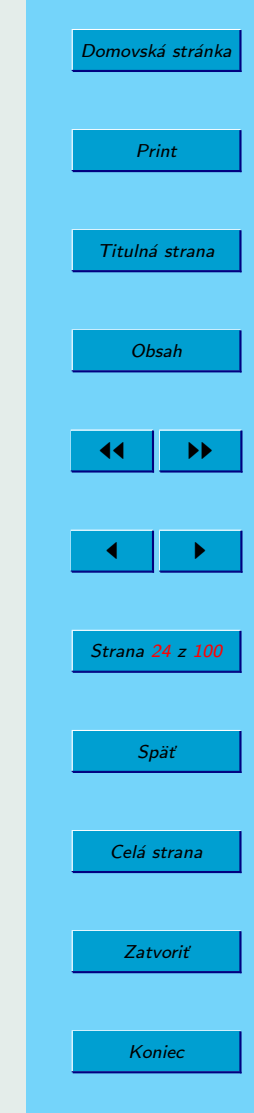

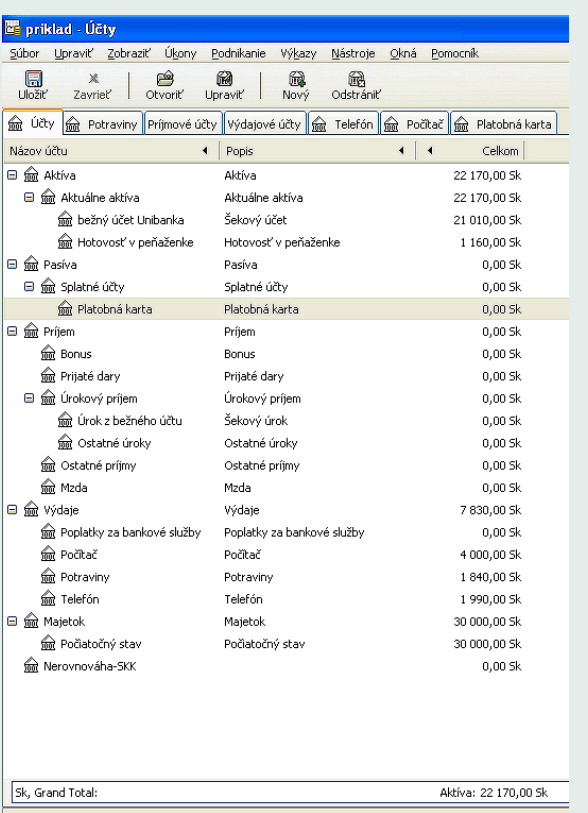

[Domovská stránka](http://www.gnucash.org) Print Titulná strana [Obsah](#page-2-0) **JJ J**  $\leftarrow$  II  $\rightarrow$ Strana 25 z 100 Späť Celá strana Zatvoriť

## <span id="page-25-0"></span>2.9. Príjmy

Rovnakým princípom ako všetko doteraz môžeme riadiť aj svoje príjmy (income). Do položky "Prevod" uvediem, kam bol daný príjem uložený a do položky "Príjem" uvediem sumu:

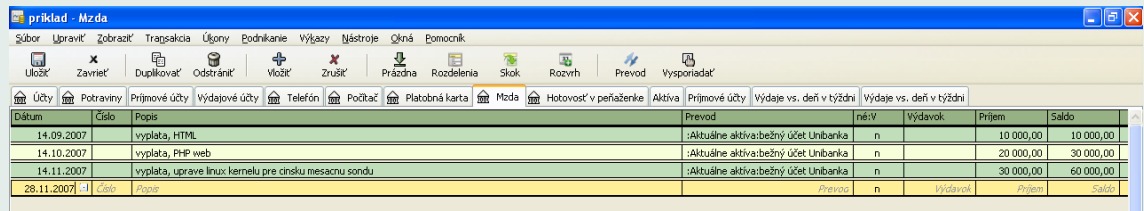

### 2.10. Reporty

Program GnuCash umožňuje aj vykazovanie správ o účtovaní a prevodoch. V položke Výkazy (Reports) hlavného menu si môžeme vybrať z rôznych druhov výkazov. Tu máme príklad výkazu príjem a výdaj / výdaje vs dni v týždni (Income  $\mathcal{B}$  Expense / Expenses vs Days of Week).

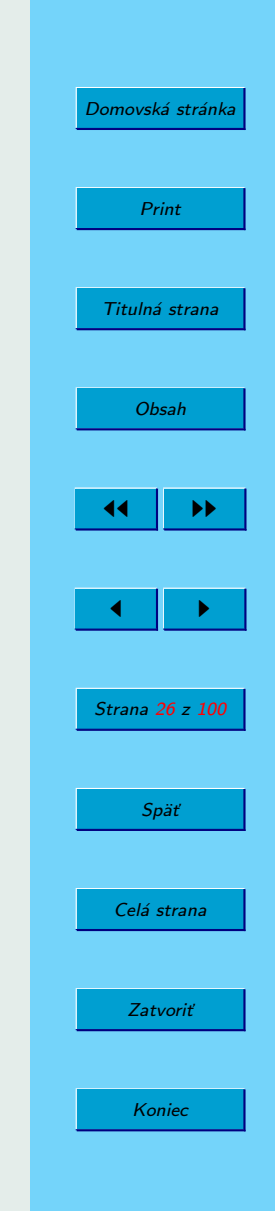

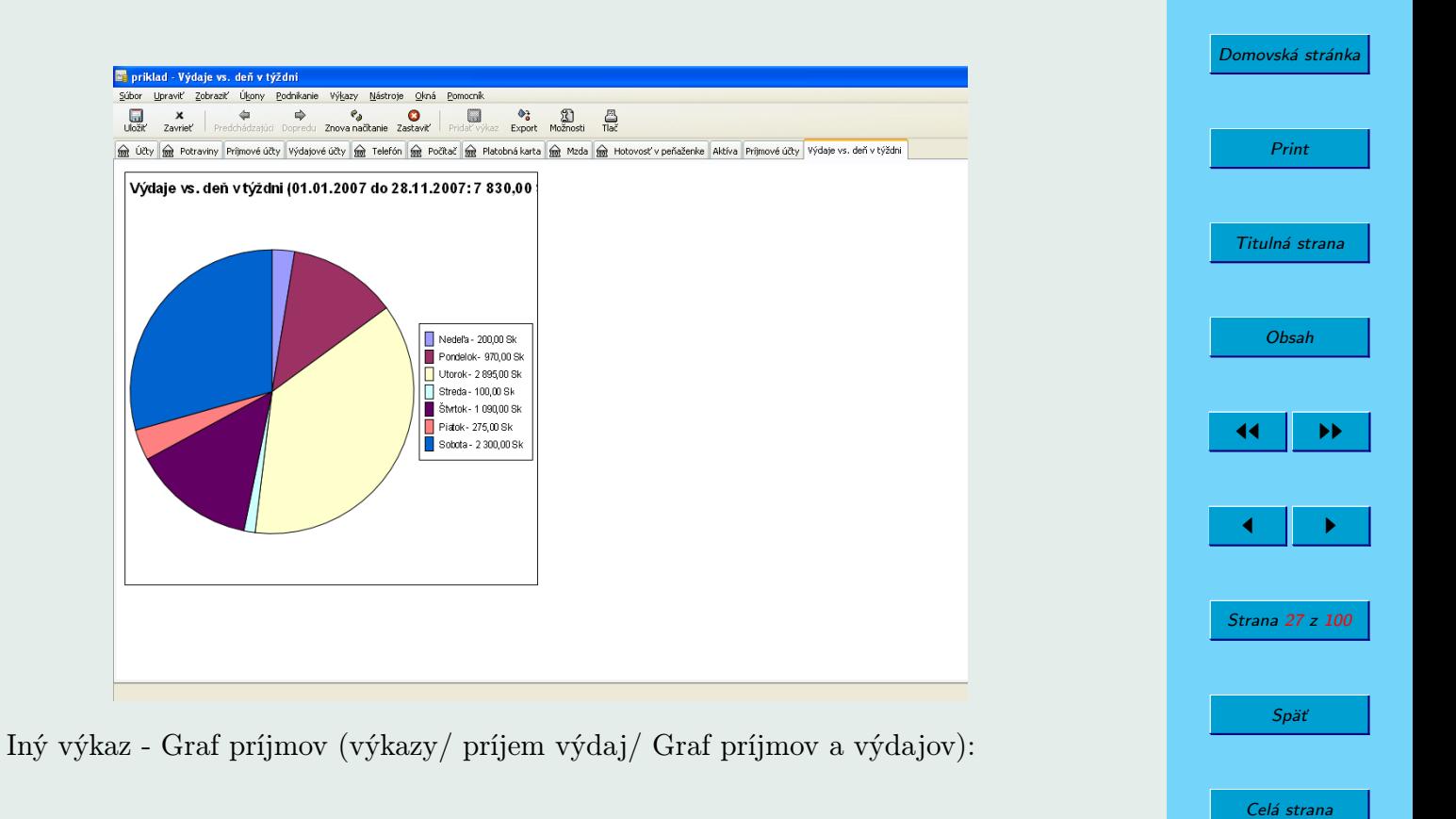

Zatvoriť

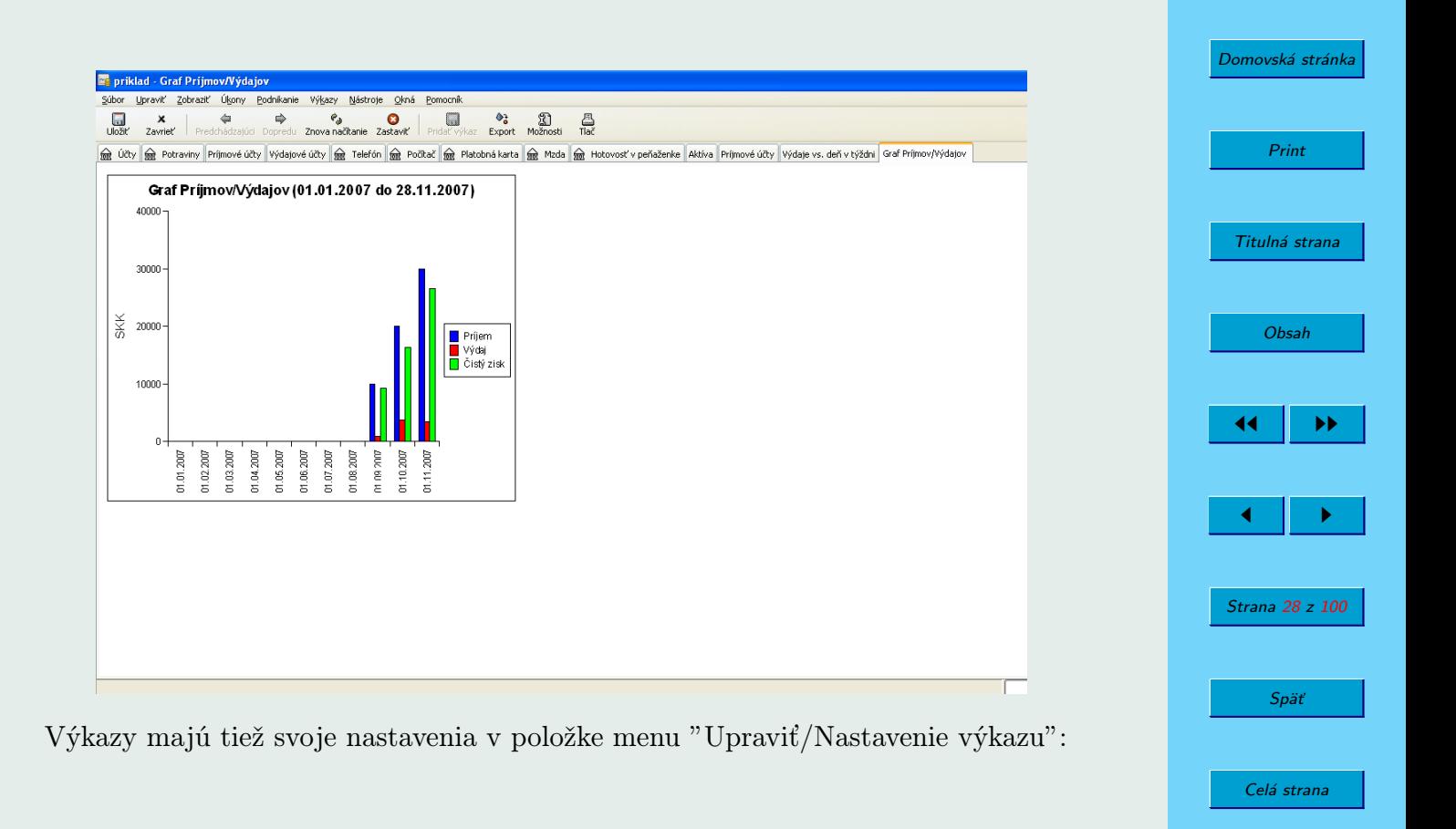

Zatvoriť

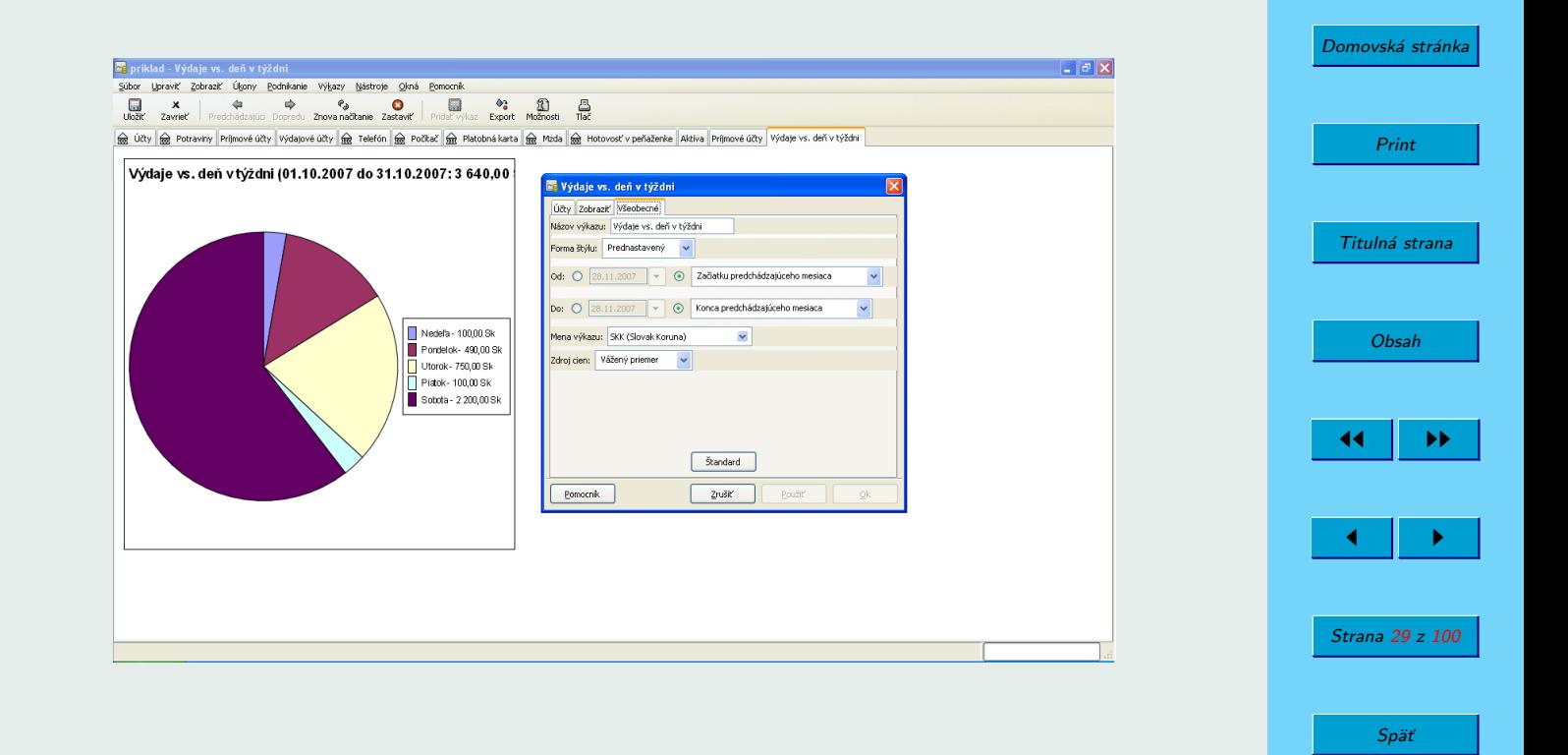

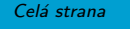

Zatvoriť

# <span id="page-29-0"></span>3. Asset Accounts - Účty s aktívami

Debet zvyšuje stav na účte - je umiestnený vľavo

Kredit znižuje stav na účte - je umiestnený vpravo

- Cash Hotovosť Najlikvidnejšie aktíva, peňaženka, domáce úspory.
- Bank Bankový účet Druhý najlikvidnejší typ aktív, peniaze uložené v rôznych inštitúciach, bankách, podmienkou je, že sa dajú ľahko prekonvertovať na hotovosť.
- Stock Akcie, dlhopisy (Bonds) Aktíva sa s pomalšou likviditou, treba mať kupcu.
- Mutual Fund Podielový fond.
- Accounts Recievable Splatná faktúra dlhy v ktorých figurujem ako veriteľ, mne nezaplatené faktúry.
- Assets Majetok tu sa chápu assets ako hodnotné, cenné veci ( šperky, nehnuteľnosť, auto ), ktoré výrazne figurujú v mojom čistom majetku

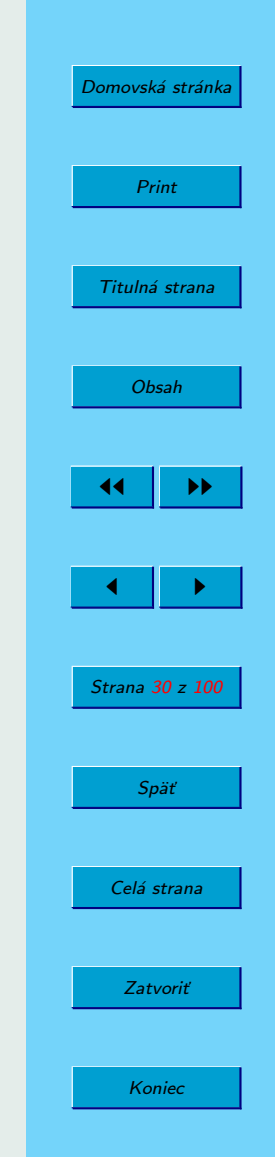

## <span id="page-30-0"></span>3.1. Liabilities Accounts - Účty s pasívami, záväzkami

- Credit Card kreditná karta Kreditná karta v podstate vytvára krátkodobé dlhy voči banke, je vhodné si ich evidovať aby sa človek vyhol úrokom z omeškania.
- Accounts Payable nezaplatené účty
- Liability iné dlhy, napríklad hypotéka, leasing auta.

#### 3.2. Equity Accounts - Majetok

• Equity - čistá hodnota majetku, vhodné je použiť tento typ účtu ako štartovací zdroj pre naplnenie bankových účtov, peňaženky..

Musí platiť Equity  $=$  Assets - Liabilities

## 3.3. Income Accounts - Účty s príjmami

Kredit zvyšuje stav na účte - je umiestnený vpravo Debet znižuje stav na účte - je umiestnený vľavo

• Income - príjmy

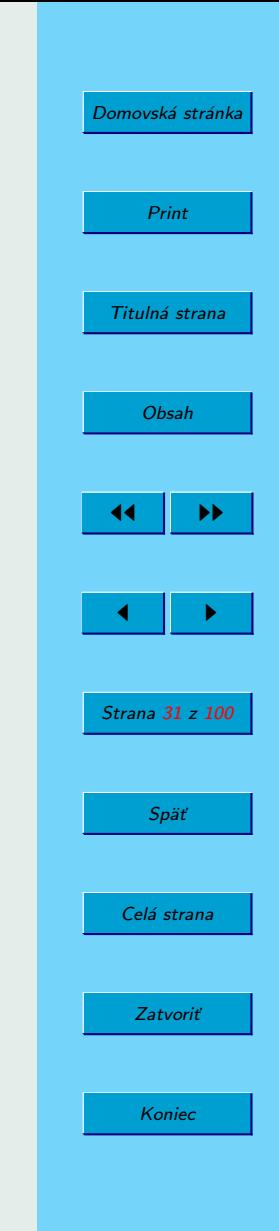

## <span id="page-31-0"></span>3.4. Expenses Accounts - Účty s výdavkami

Kredit znižuje stav na účte - je umiestnený vpravo Debet zvyšuje stav na účte - je umiestnený vľavo

• Expenses - výdavky

Čistý zisk=Total income - Total expenses.

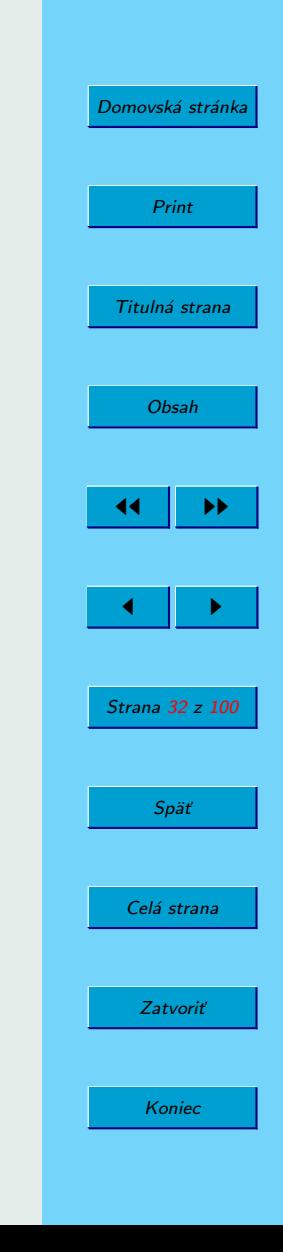

## <span id="page-32-0"></span>4. Investovanie

#### 4.1. Investovanie-základné pojmy

Investícia je niečo do čoho vkladáme finančné prostriedky za účelom generovania zisku, prípadne za účelom predaja za vyššiu cenu ako bola obstarávacia. Na základe tejto jednoduchej definície, za investície môžme považovať napríklad rodinný dom, cennú maľbu, vkladové účty v bankách atď. Všetky tieto a mnoho ďalších typov investícií budú podrobnejšie vysvetlené v nasledujúcich kapitolách, s návodom ako využiť GnuCash na ich spravovanie.

#### 4.2. Terminológia

- Zisk-Capital gains rozdiel medzi obstarávacou a predajnou cenou investície. Ak je záporný hovoríme o Strate-Capital loss
- Marža-Commission poplatok ktorý platíme maklérovi za obchodovanie s cennými papiermi
- Kmeňové akcie-Common stock cenný papier, reprezentujúci podielové vlastníctvo spoločnosti.
- Zložené úrokovanie-Compounding koncept, kedy sa znovu investuje úrok za účelom ďalšieho zisku z úrokov.
- Dividendy-Dividends platby v hotovosti, ktoré spoločnosť vypláca spolu-

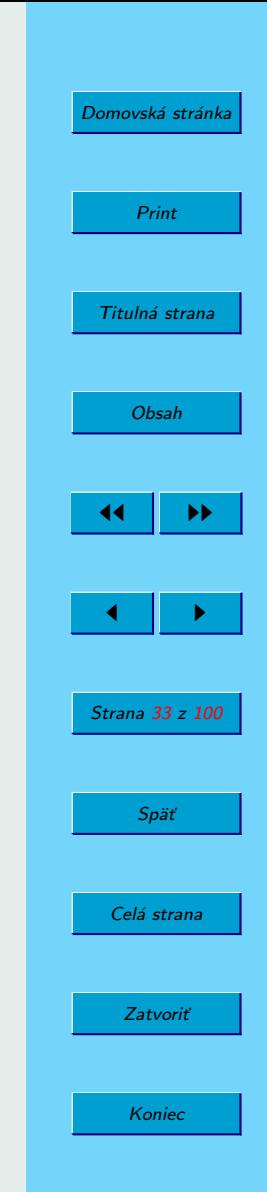

vlastníkom na základe prosperovania.

- Úrok-Interest cena za poskytnutie finančného kapitálu.
- Likvidita-Liquidity vlastnosť investície, určujúca jej čas zámeny za hotovostný kapitál.
- Obnos-Principal pôvodné množstvo investovaných alebo požičaných financií.
- Risk-Riziko pravdepodobnosť rozdielu očakávanej a skutočnej hodnoty investície v čase predaja. Vysoká miera rizika umožňuje veľké straty aj zisky.
- Shareholder-akcionár osoba vlastniaca kmeňové akcie.
- Delenie akcií-Stock split concept, kedy firma znásobí množstvo akcií v obehu, napr. 2 za 1. Hodnota jednotlivej akcie sa zmení tak, aby čistá hodnota vlastníctva ostala nezmenená.

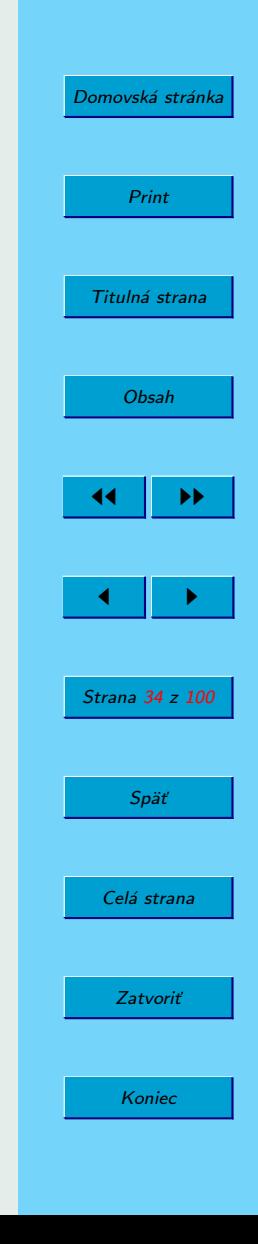

<span id="page-34-0"></span>5. Vytváranie účtov/profilov(v zmysle aplikácie GnuCash)

V Gnucash môžeme použiť preddefinovanú hierarchiu investičných účtov, alebo vytvoriť si vlastnú. V najjednoduchšom modeli si môžme vytvoriť separátny účet pre každý typ investície. Lepšie je ale vytvoriť si hierarchiu, ktorá zoskupí podobné typy investícií. Účty je možné v rámci hierarchie presúvať, bez straty informácií v nich obsiahnutých.

## 5.1. Preddefinované účty

Vytvoríme nový GnuCash súbor. Následne sa spustí New Account Hierarchy Setup Po zvolení defaultnej meny, si musíme zvoliť typ úctu-Choose accounts to create Vyberieme voľbu napr."Investment Accounts"

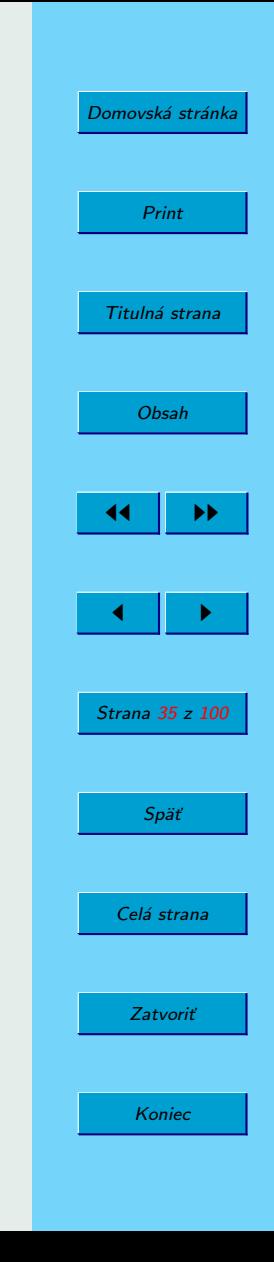

# <span id="page-35-0"></span>6. Účty s úrokom

Investície, s fixnou alebo premenlivou úrokovou mierou sú jedny s najjednoduchších a najbežnejších typov investícií. Patria sem bankové vkladové účty, depozitné certifikáty a ostatné typy investícií kde získavame úroky z istiny. Táto časť popisuje tieto typy investícií a ich správu v GnuCash.

#### 6.1. Vytvorenie úctu

Keď sme investovali do investícií s úrokovou mierou, musíme vytvoriť základný účet(Asset account) na zaznamenanie začiatku investície, príjmový účet(Income account) a výdavkový účet(Expense account) pre sledovanie ziskov a poplatkov za vedenie úctu. Nasledujúca ukážka hierarchie zobrazuje stav, kde máme investíciu s úrokovou mierou spolu s vkladovým certifikátom(CD-certificate of deposit)

Assets

Bank ABC CD Savings Expenses Bank ABC Charges Income Bank ABC

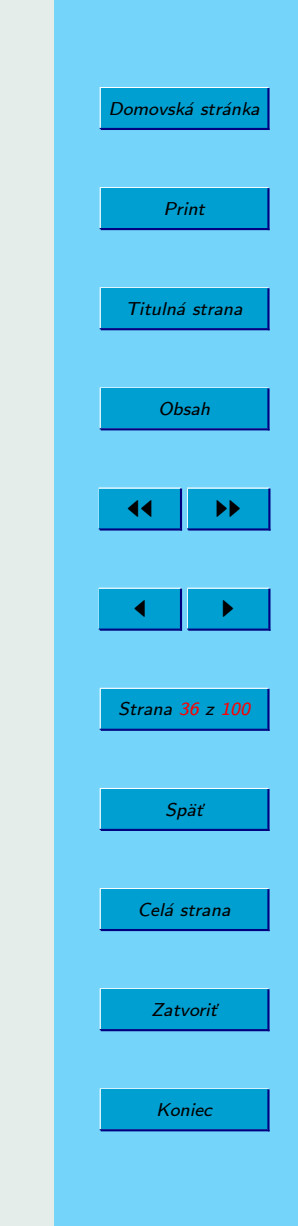

#### Interest

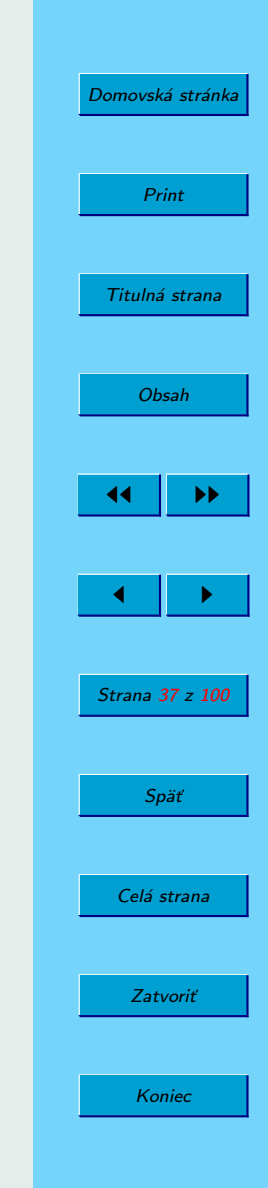

## <span id="page-37-0"></span>6.2. Praktická ukážka

Teraz naplníme tieto účty skutočnými hodnotami. Predpokladajme, že začíname s 1000\$ na našom bankovom úcte s 1% úrokom a kúpili sme vkladový certifikát v hodnote 5000\$ s dobou splatnosti 6 mesiacov s 2% ziskom. Situácia by mala vyzerať nasledovne.

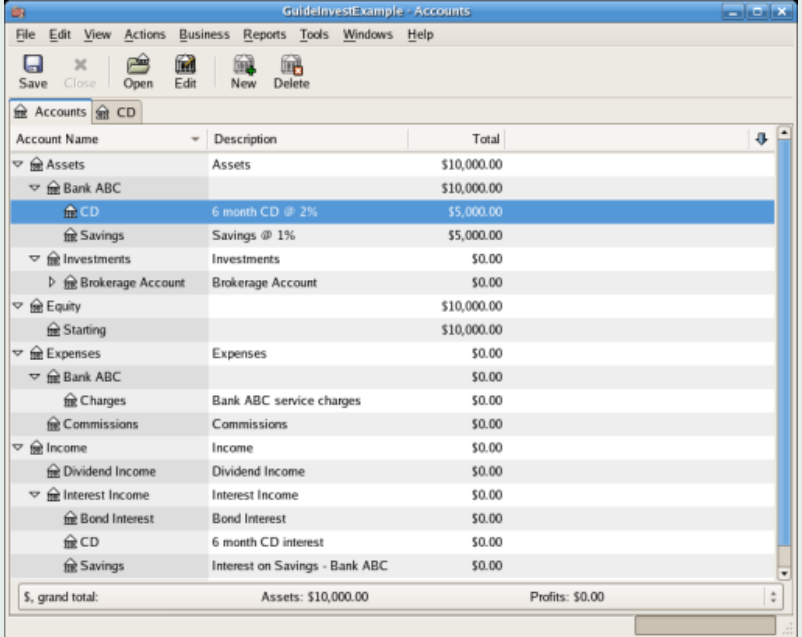

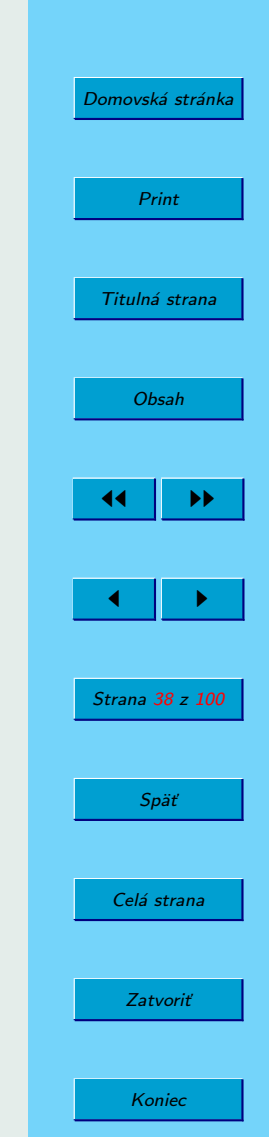

Po 6 mesiacoch situácia vyzerá nasledovne, jediná aktivita je príjem s úrokov a

bankové poplatky. toto je obrázok registra CD úctu. Nasleduje hlavné okno GnuCash

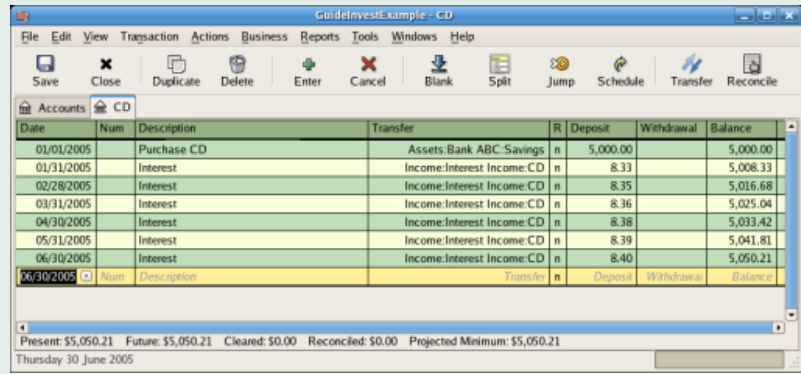

[Domovská stránka](http://www.gnucash.org) Print Titulná strana [Obsah](#page-2-0) **JJ** 11  $\leftarrow$  II  $\rightarrow$ Strana 39 z 100 Späť Celá strana Zatvoriť Koniec

po 6 mesiacoch.

<span id="page-39-0"></span>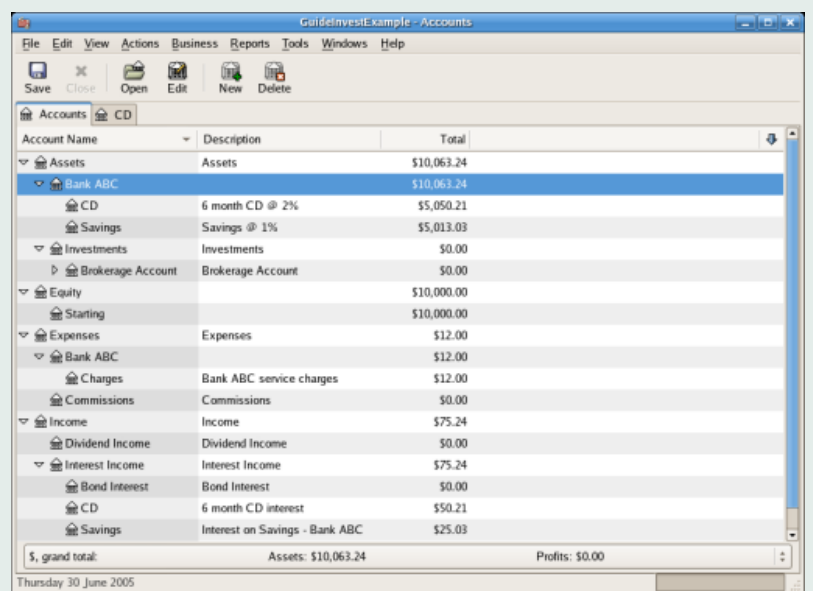

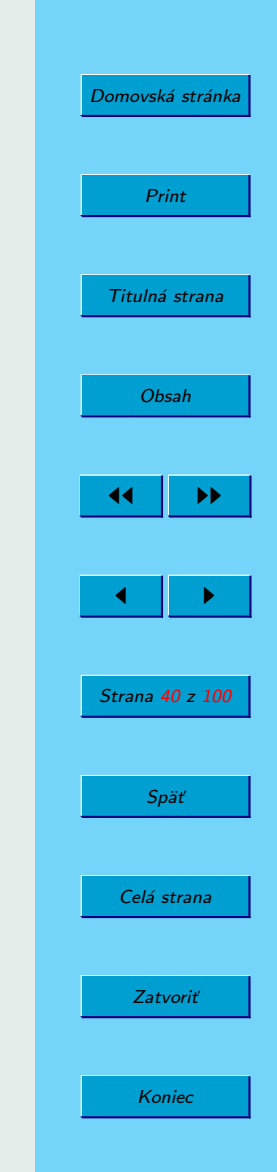

# 7. Vytvorenie investičného portfólia

V predchádzajúcej sekcii sme si vytvorili hierarchiu účtov, teraz účty naplníme investičným portfóliom.

## <span id="page-40-0"></span>7.1. Vytvorenie účtov pre akciové a zmiešané fondy

V rámci najvrchnejšej vrstvy Asset, pár úrovní nižšie máme účet Stock-akcie. Rozbalíme strom účtov kliknutím na symbol trojuholníka napravo od mien účtov, až kým nie je strom rozbalený do požadovanej hĺbky. Vytvoríme podúčet typu Stock pod účtom Stock pre každú akciovú investíciu. Každá táto investícia(Stock) je separátny účet. Volíme rozumné názvy napr.AMZN,IBM,NST pre akcie Amazon, IBM, NSTAR. Nasleduje schématický návrh.

#### Assets

Investments Brokerage Accounts Bond Mutual Funds Market Index Stock AMZN **TRM NST** 

## 7.2. Praktická ukážka

Predpokladajme, že vlastníme 100 kusov akcií Amazon. Najskôr vytvoríme stock account(akciový účet) zvolením Stock úctu a kliknutím na menu File-¿New account. Zobrazí sa New Account dialóg. Nasledujme kroky v sekvencii nižšie.

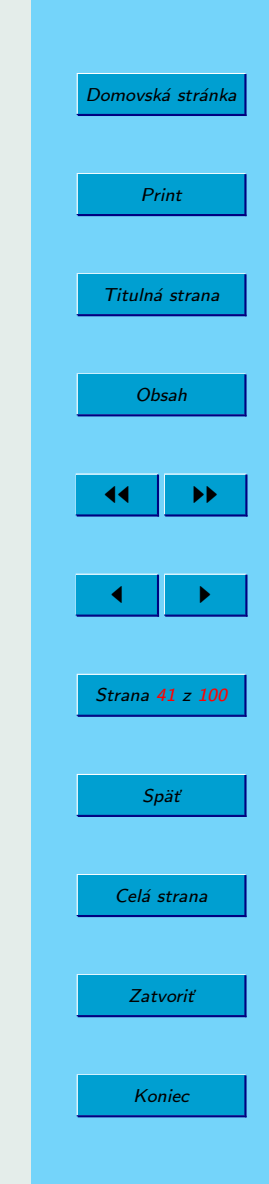

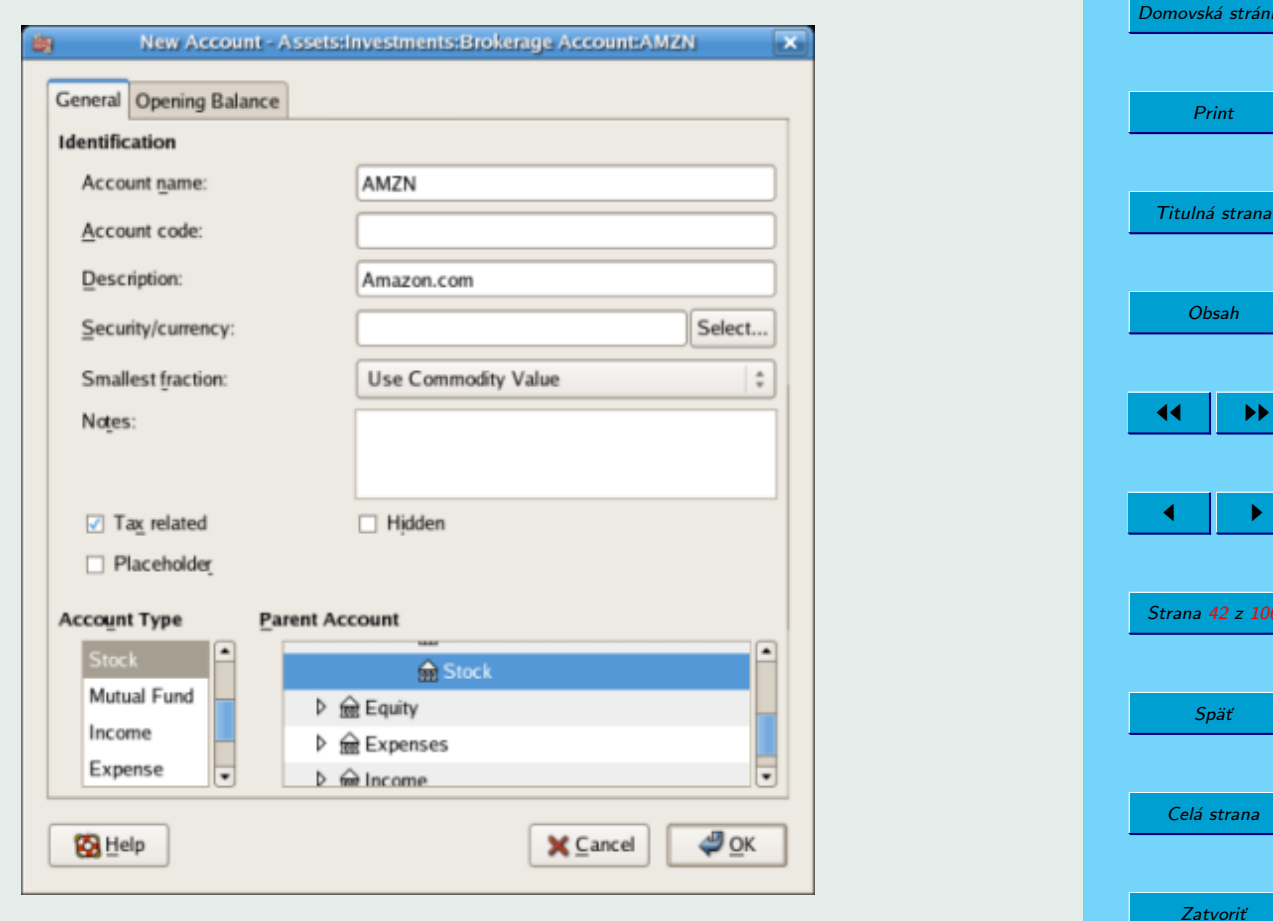

 $n$ ka

Koniec

1. Account Name Obyčajne meno akcie napr.AMZN

- 2. Account Code Voliteľná položka, použijeme id podľa vlastného systému triedenia
- 3. Description Volitelná položka, defaultne zobrazovaná v accout tab tree, detailný popis akcie
- 4. Account Type Zvoľme typ úctu z výpisu vľavo dole
- 5. Parent Account Zvoľme materský účet z výpisu vpravo dole
- 6. Create the New Security Pre používanie novej akcie(stock), musíme vytvoriť akciu(stock) ako novú komoditu.
	- (a) Select Security/Currency Klikneme na -Select- vľavo od -security/currency-Musíme zmeniť typ istiny(security) z defaultnej na našu špecifickú akciu(stock). Objaví sa -Select securuty dialog-

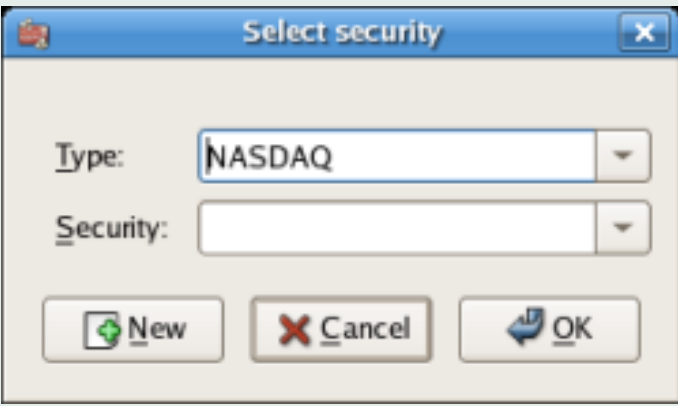

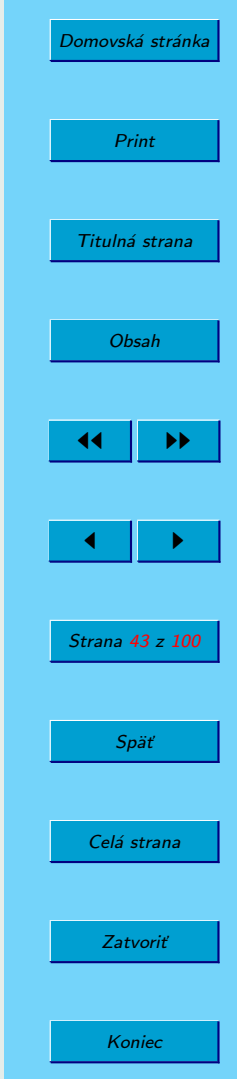

- (b) Type Zmeníme typ z aktuálnej na typ v akom sa s istinou obchoduje.NASDAQ v našom príklade.
- (c) Create the Security Klikneme na new a vložíme informácie pre nový typ akcie.
- 7. Select the Security Teraz by sme mali vidieť novú istinu(security) v menu -security/currency-
- 8. Smallest Fraction Určíme najmenšiu jednotku v akej sa s danou komoditou obchoduje
- 9. Notes Poznámky...
- 10. Tax Related Zaškrtneme ak sa transakcie na úcte vzťahujú na -Tax Reports-
- 11. Placeholder Zaškrtneme ak tento účet neobsahuje žiadne transakcie
- 12. Finished Mali by sme byt vrátený na -New Account dialóg-. Kliknem -OKpre uloženie

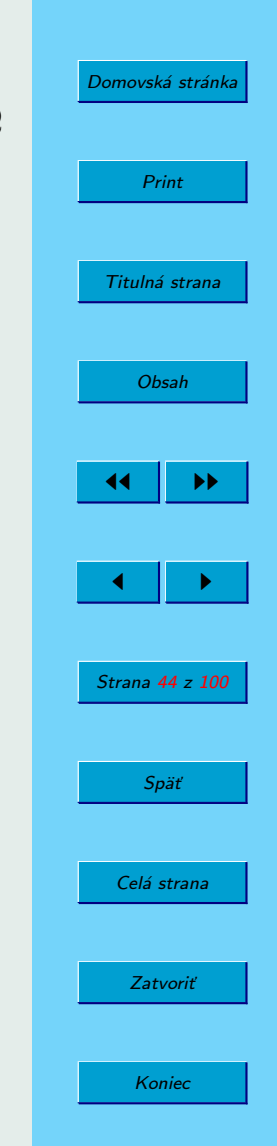

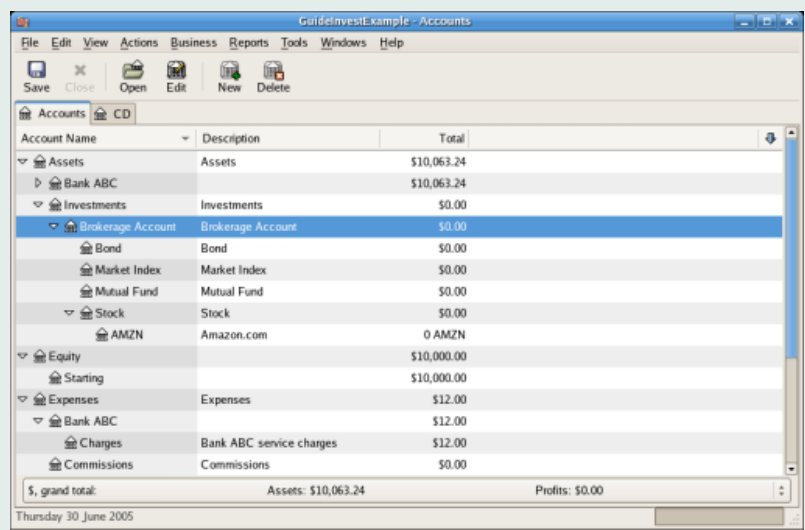

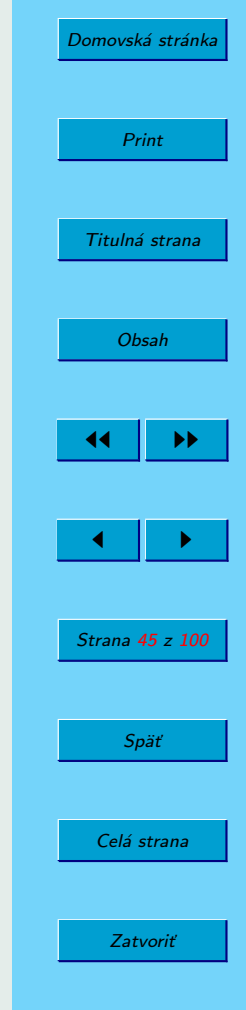

Koniec

Obrázok 2: Práve sme vytvorili účet pre správu akcií Amazon. Náš hlavný účet by mal vyzerať nasledovne.

Otvoríme okno registrov účtov pre AMZN akciový účet(dvojklikom). Tu vidíme Portfólio. Dáva nám prehľad o portfóliu našich akcií. Keďže sme nerobili žiadne nákupy ani predaje, zatiaľ neobsahuje žiadne transakcie.

# <span id="page-45-0"></span>8. Nákup akcií

#### 8.1. Vloženie existujúcich akcií

Pre zaznamenanie nákupu prvých 100 kusov akcií, vložíme na prvom riadku transakcie dátum nákupu, popis, prevod z Equity: Opening Balances, počet a cenu za kus. položku Buy nemusíme vyplňovať, bude predkalkulovaná. Naše AMZN Portfólio by malo vyzerať nasledovne.

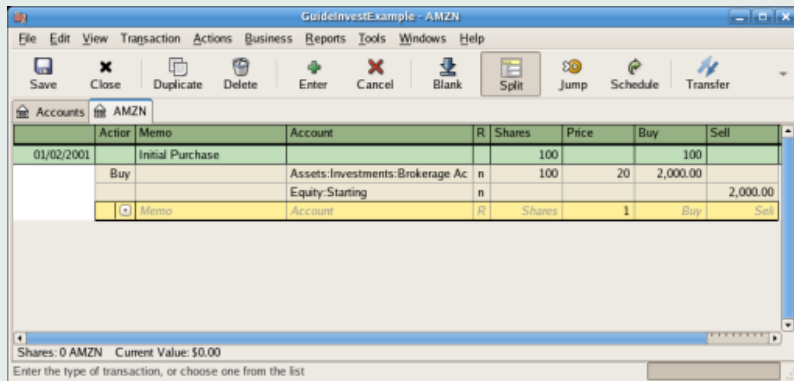

Obrázok 3: Naše novovytvorené portfólio

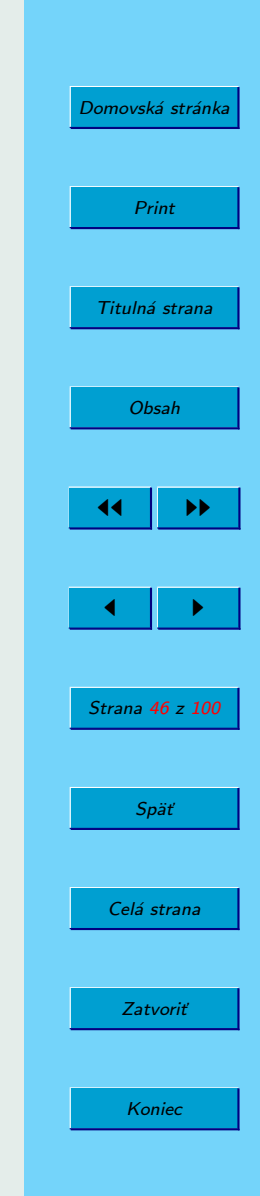

## <span id="page-46-0"></span>8.2. Kúpa nových akcií

Jediný rozdiel vo vytvorení nákupu nových akcií oproti použitiu už existujúceho úctu, je v tom, že namiesto prevodu peňazí ako v prvom príklade z Equity: Opening Balances, použijeme už existujúci účet, v našom prípade -Assets:Bank ABC account-

Nakúpime akcie v hodnote 5000\$ s odmenou za sprostredkovanie 100\$. Najskôr vytvoríme akciový účet pre IBM. Použijeme existujúci -Expense:Commission account-. Ak chceme sledovať poplatky(odmeny) za sprostredkovanie k individuálnej akcii, je potrebné vytvoriť ďalší podúčet.

Zadanie transakcie: Zadáme dátum(Date),popis(Description), počet akcií(Shares) sa predkalkuluje teda ho nevypíname, cenu za akciu(Price), a celkovú hodnotu nákupu(Buy).

## 9. Predaj akcií

Vkladanie predaja akcií sa robí obdobne ako nákup okrem toho, že celková hodnota obchodu je v poli Sell a pole Shares obsahuje zápornú hodnotu kôli indikácii predaja.

Korektné zadanie predaja akcií musí byt urobené v -split transaction-. V nej účtujeme zisk(stratu) ako príjem z -Income:Capital Gains-(alebo Expense:Capital Loss). Kvôli bilaterálnej kontrole musíme zadať akciový účet v -split transaction-(delenej

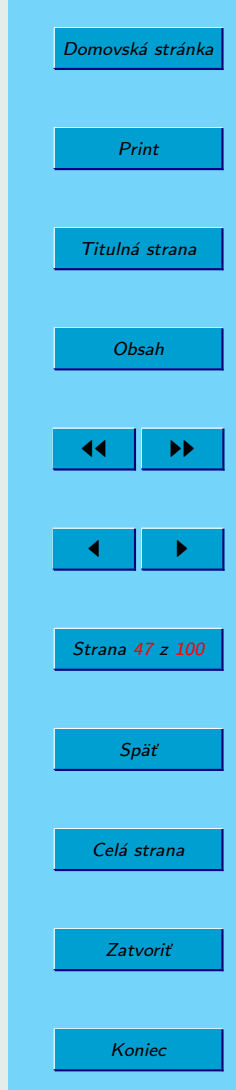

<span id="page-47-0"></span>transakcie) dvakrát. Jeden zaznamenáva aktuálny predaj a ďalší balancuje príjem.

#### 9.1. Ukážka-predaj akcií v zisku

Ako ukážku, predpokladajme, že sme nakúpili 100 kusov akcií v hodnote 20\$ za kus, a neskôr ich predali v hodnote 36\$ za kus. Hrubý zisk z predaja je 3600\$, čistý zisk 1525\$(odrátanie aj poplatku za sprostredkovanie).

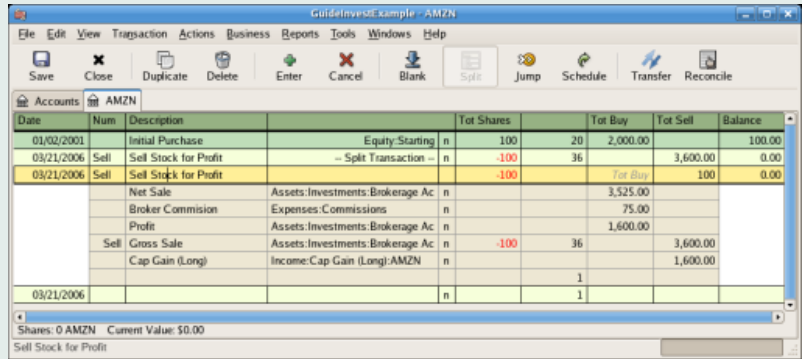

Výsledný pohlaď.

#### 9.2. Ukážka-predaj akcií v strate

Nákup 100\$ kusov akcií v hodnote 100\$ za kus. Následný predaj v hodnote 50\$ za kus. Celková hodnota nákupu je 10000\$, Hrubý zisk z predaja(strata v tomto

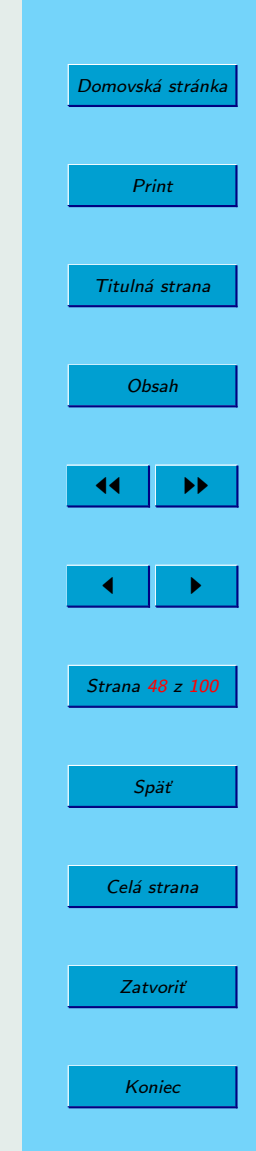

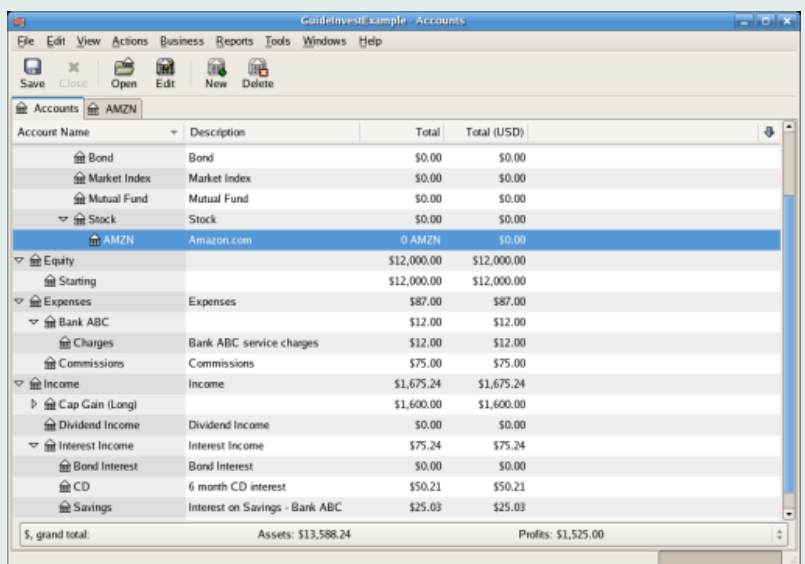

[Domovská stránka](http://www.gnucash.org) Print Titulná strana [Obsah](#page-2-0) **JJ** 11  $\leftarrow$  II  $\rightarrow$ Strana 49 z 100 Späť Celá strana Zatvoriť Koniec

prípade) je 5000\$. Strata je teda 5000\$. Poplatky boli 100\$.

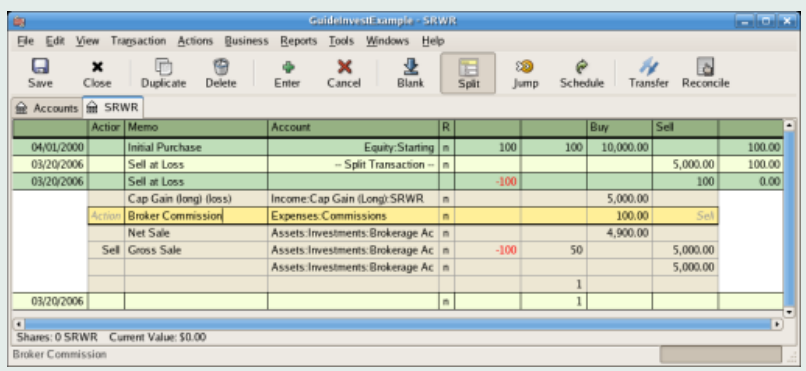

[Domovská stránka](http://www.gnucash.org) Print Titulná strana [Obsah](#page-2-0)  $\left| \cdot \right|$   $\rightarrow$  $\leftarrow$  II  $\rightarrow$ Strana 50 z 100 Späť Celá strana Zatvoriť Koniec

Znova výsledný pohlaď.

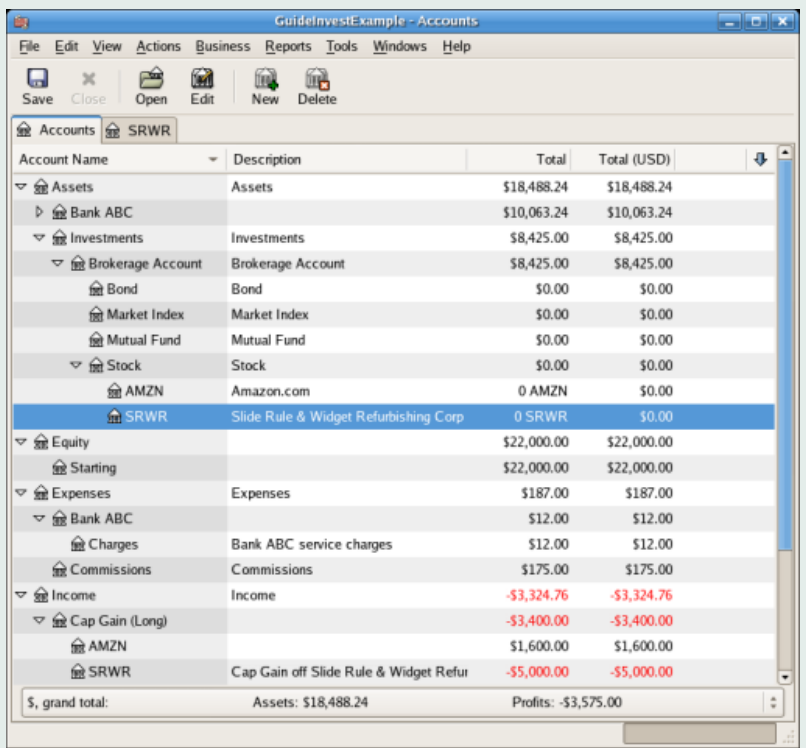

KONIEC

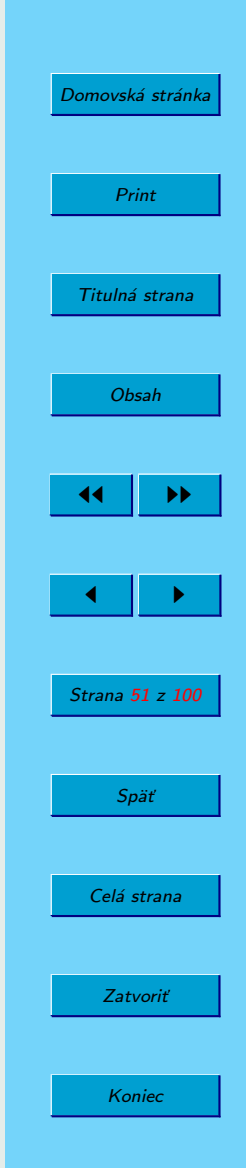